# **GT-540-OEM1**

# **Intelligent GPRS Data Server**

User Manual v1.1

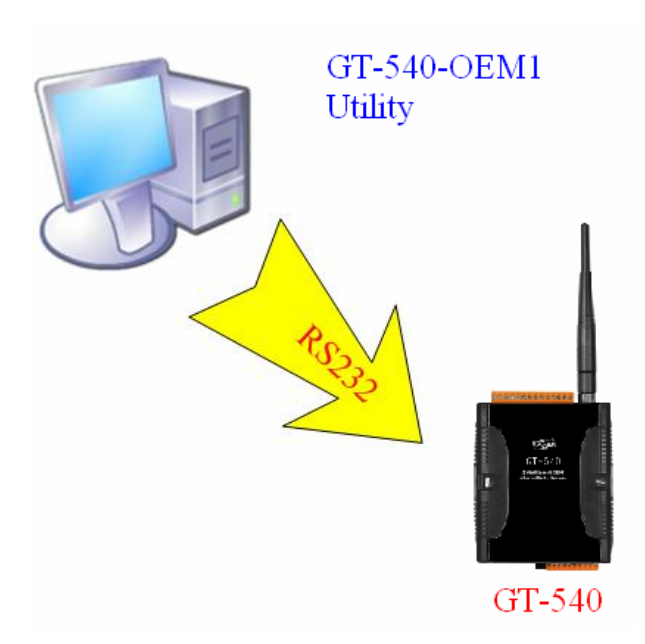

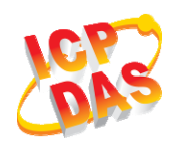

**High Quality, Industrial Data Acquisition, and Control Products** 

# **Warranty**

All products manufactured by ICP DAS are warranted against defective materials for a period of one year from the date of delivery to the original purchaser.

# **Warning**

ICP DAS assumes no liability for damages consequent to the use of this product. ICP DAS reserves the right to change this manual at any time without notice. The information furnished by ICP DAS is believed to be accurate and reliable. However, no responsibility is assumed by ICP DAS for its use, or for any infringements of patents or other rights of third parties resulting from its use.

# **Copyright**

Copyright 2009 by ICP DAS CO., LTD. All rights reserved worldwide.

# **Trademark**

The names used for identification only may be registered trademarks of their respective companies.

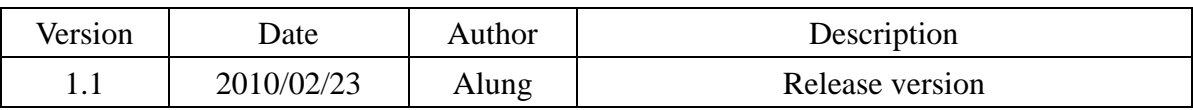

# **Table of Contents**

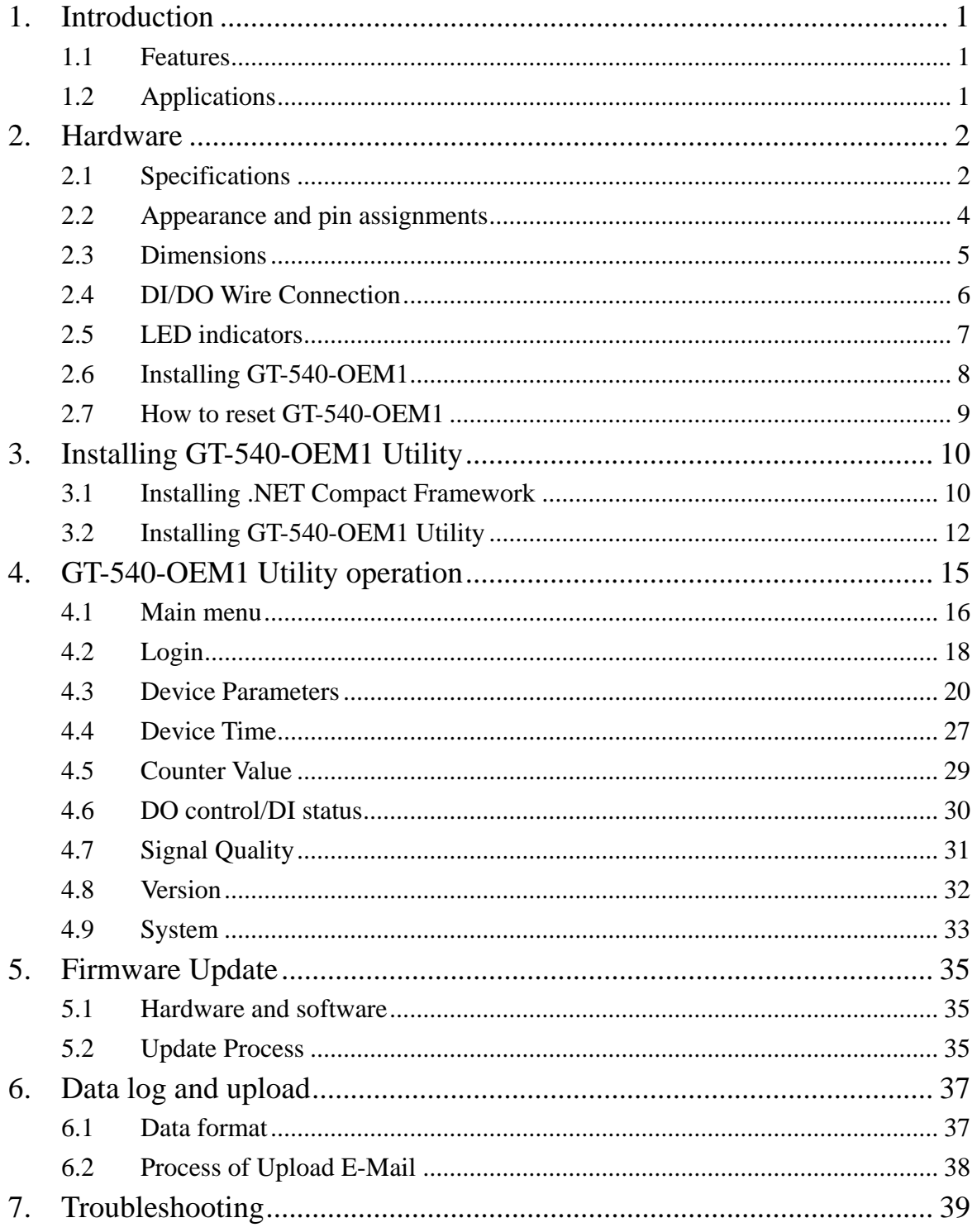

# <span id="page-3-0"></span>**1. Introduction**

GT-540-OEM1 is an intelligent GPRS Device Terminal Unit based on GPRS connection providing data transparent tunnel. By applying GT-540-OEM1, it is convenient to allow your devices to connect to Internet easily. It is not need to build expensive fixed line network, saving cost substantially.

# **1.1 Features**

- Quad-band 850/900/1800/1900 MHz
- Support E-Mail Transmission Via GPRS
- Support Reconnect Function
- Support Save Electronic Function
- Support Graphic Utility
- $\bullet$  Support DC +10 V<sub>DC</sub> ~ +30 V<sub>DC</sub> Power Input
- Built-in Watch-dog Function
- $\bullet$  Industrial Design with Surge Protection
- Support microSD Storage Card
- Support automatic I/O signal data logging

# **1.2 Applications**

- IO Signal Date Log
- $\bullet$  Modbus Device

#### **Application:** Data log and E-mail communication

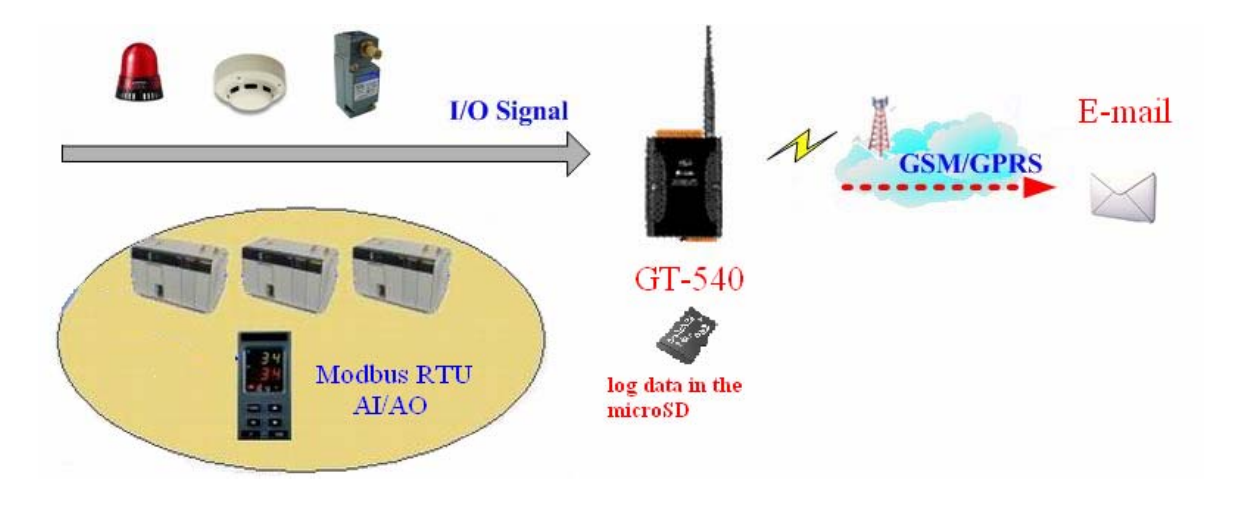

# <span id="page-4-0"></span>**2. Hardware**

# **2.1 Specifications**

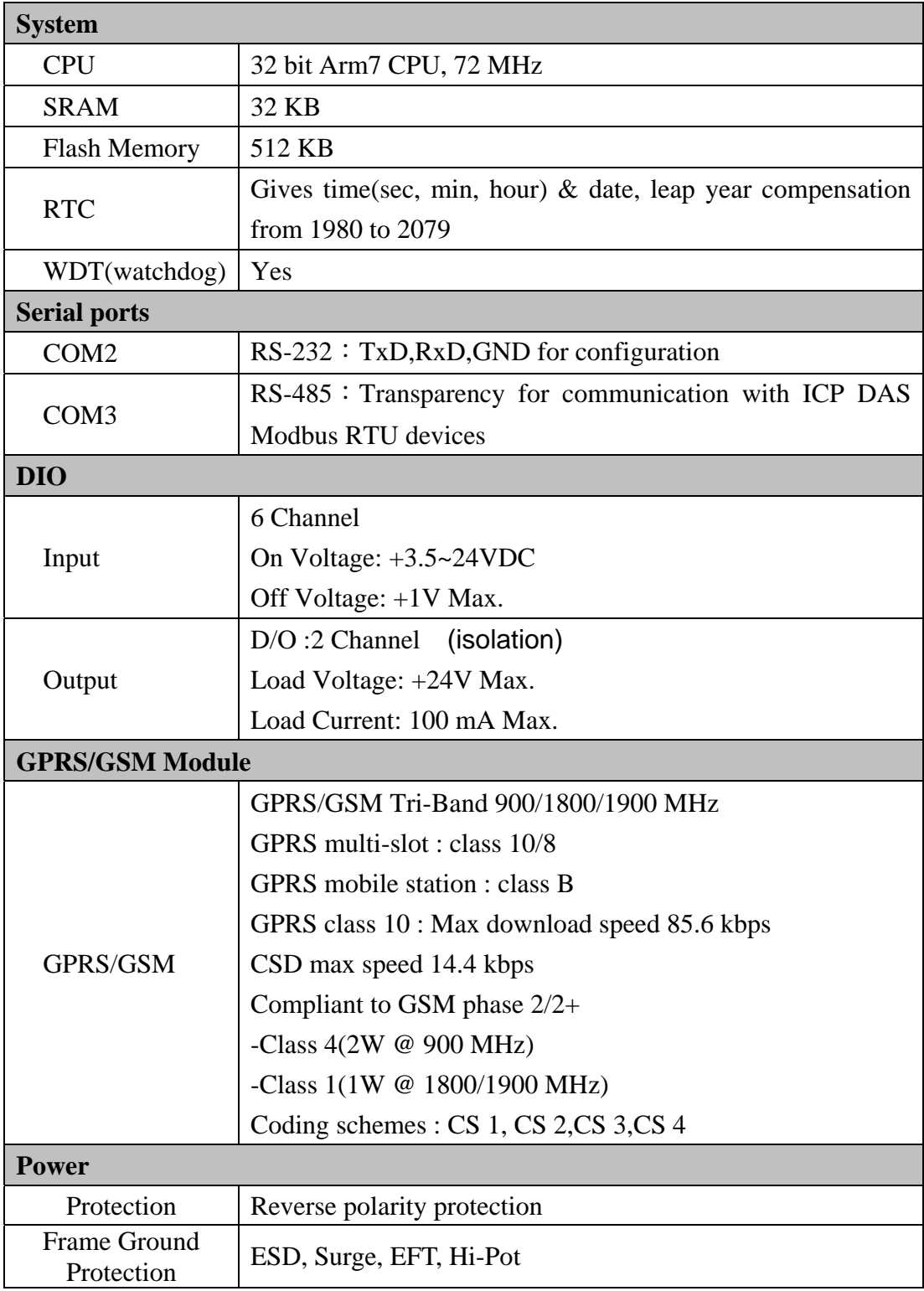

#### GT-540-OEM1 user manual v1.1

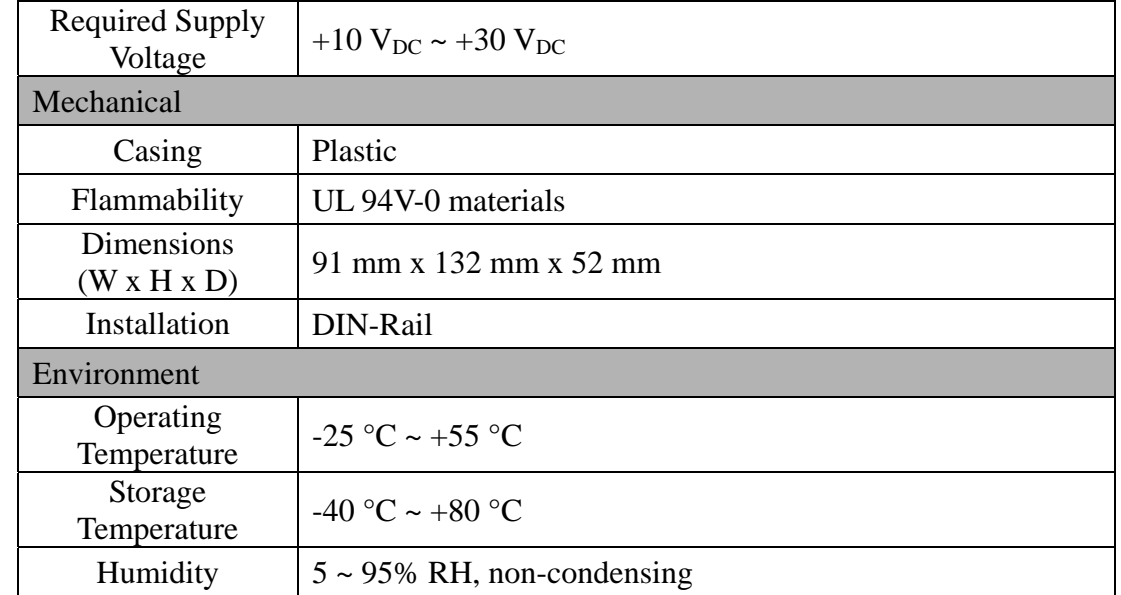

# <span id="page-6-0"></span>**2.2 Appearance and pin assignments**

Pin assignments:

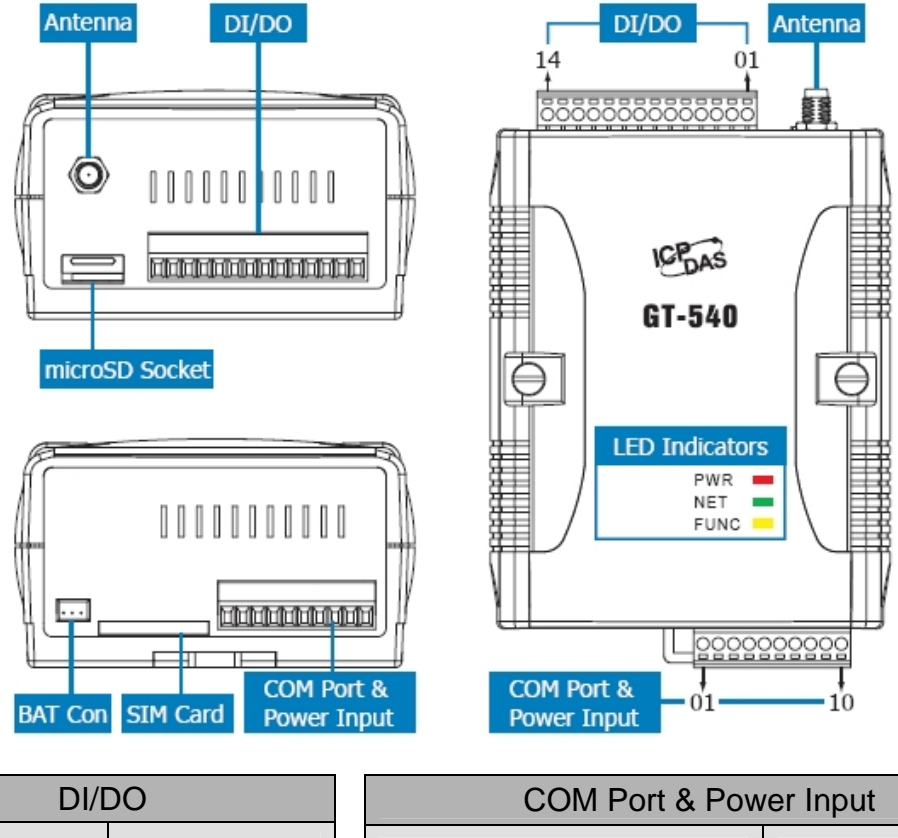

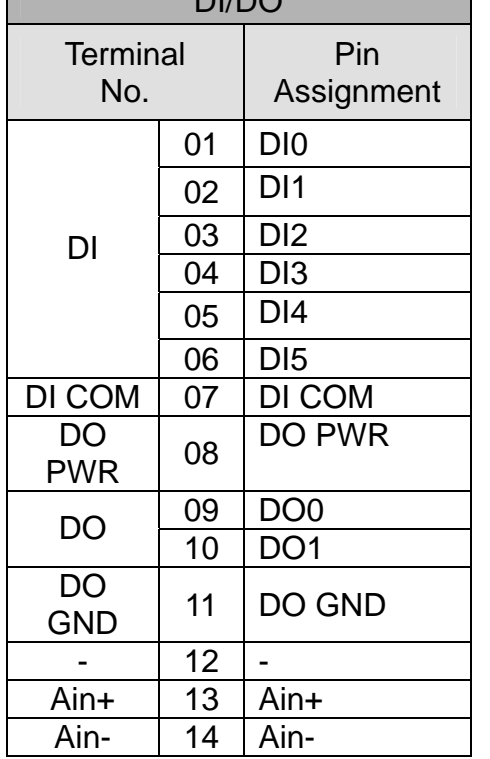

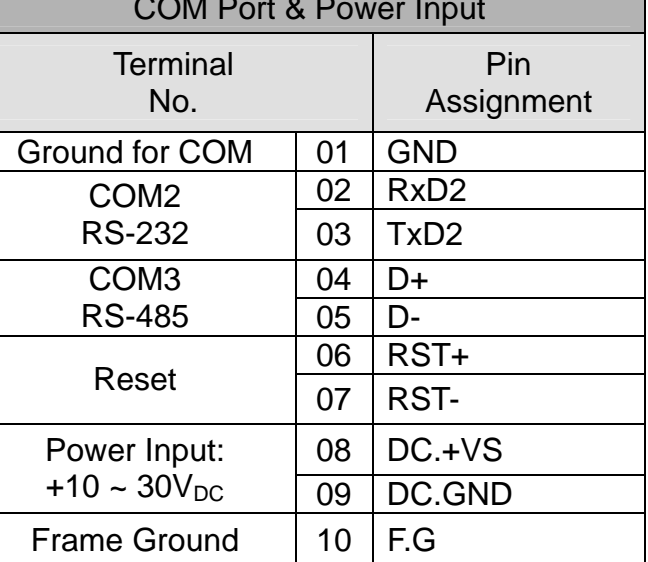

# <span id="page-7-0"></span>**2.3 Dimensions**

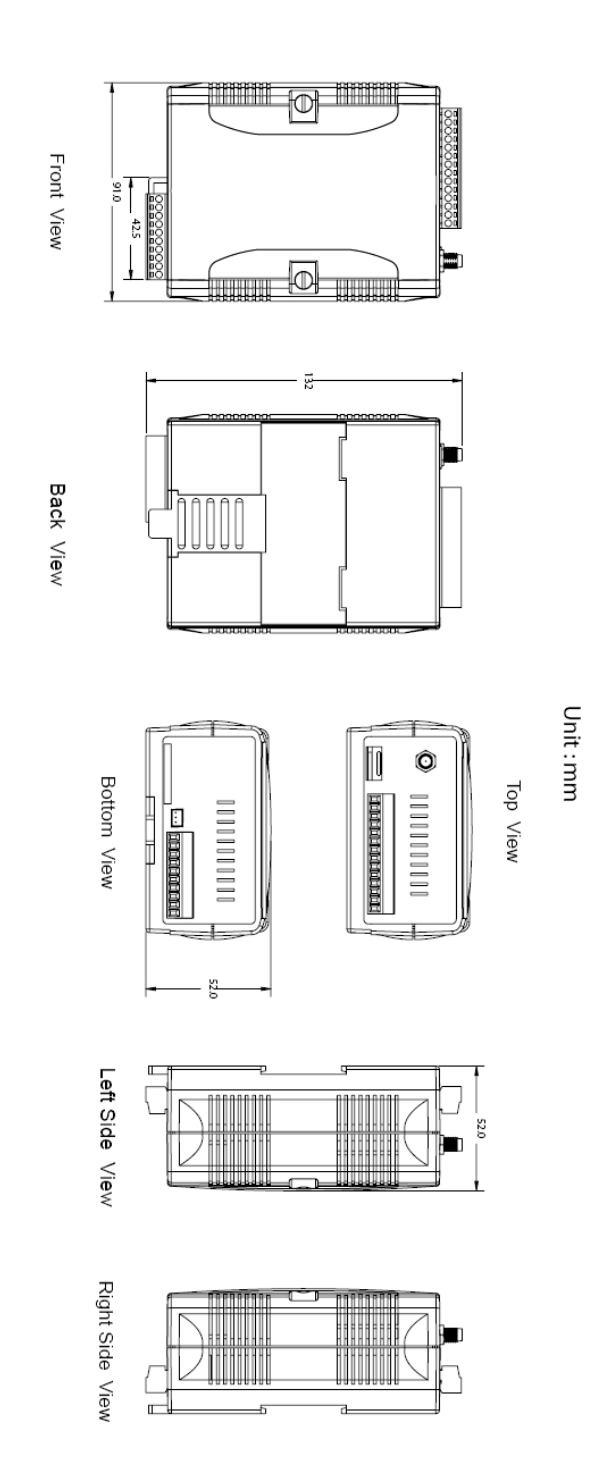

# <span id="page-8-0"></span>**2.4 DI/DO Wire Connection**

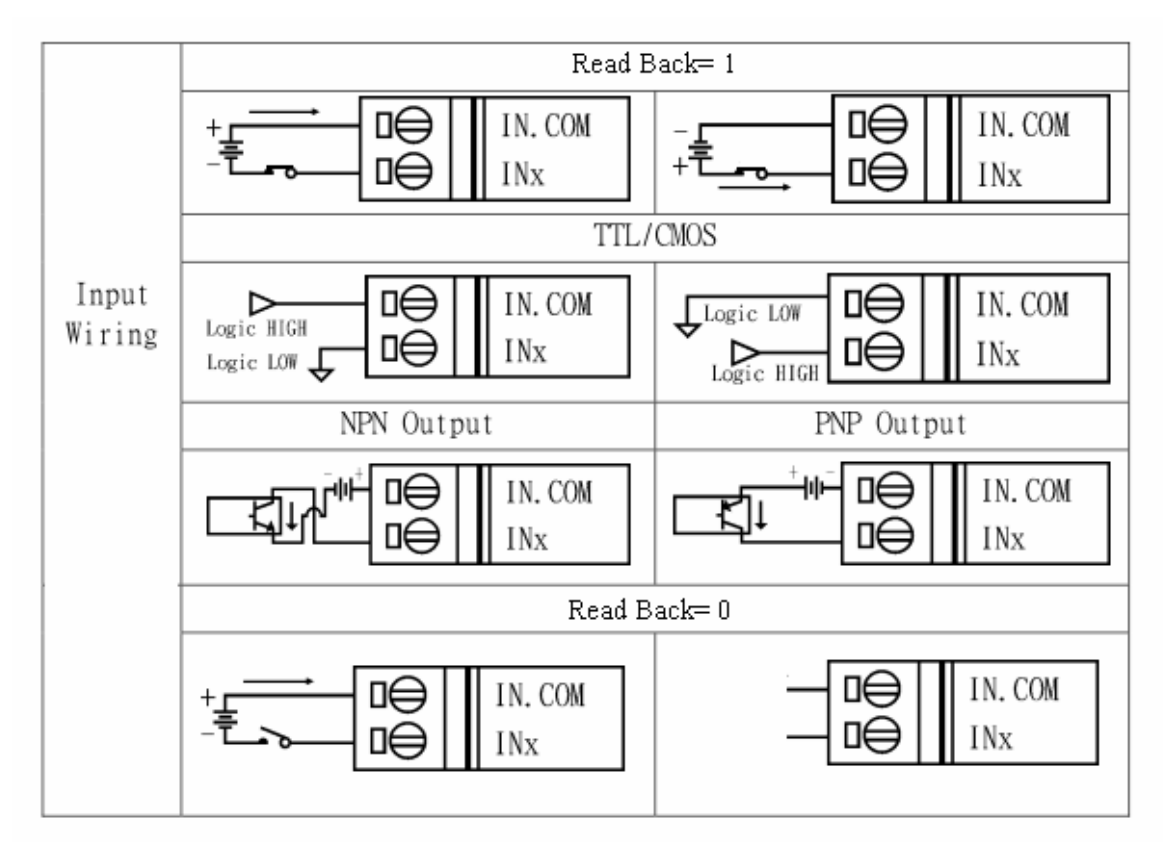

(1) DI Wire Connection

(2) DO Wire Connection

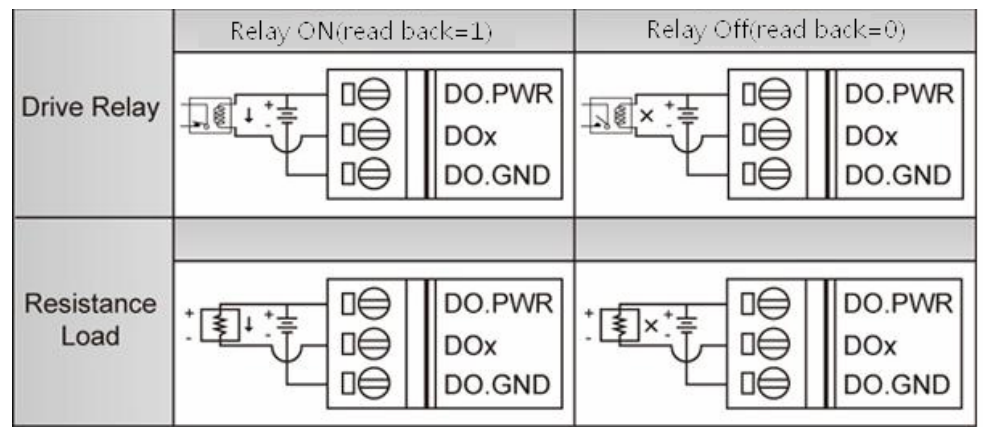

## <span id="page-9-0"></span>**2.5 LED indicators**

There are three LED indicators to help users to judge the various conditions of GT-540-OEM1. The description is as follows:

A. EXT(Red): External Power LED to indicate whether the external power is input or not. The description is as follows:

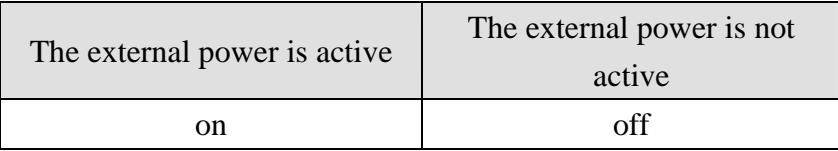

B. STA(Orange): System LED is to indicate if the GT-540-OEM1 is normal or fail.

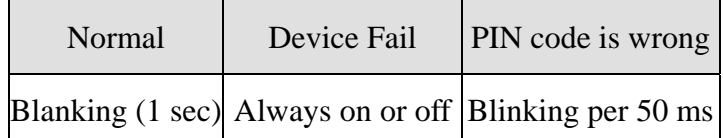

C. GSM (Green): The modem LED can indicate the status of GSM module.

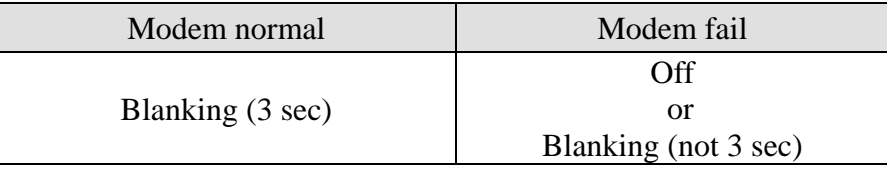

# <span id="page-10-0"></span>**2.6 Installing GT-540-OEM1**

If users want to start GT-540-OEM1 normally, it needs to follow these steps to install the GT-540-OEM1 below:

- A. Install the antenna
- B. Plug in the normal SIM card (Before apply the SIM card, confirm it is OK by mobile phone.)
- C. Pin08 and Pin09 connect to the DC.+VS and DC.GND of the power supply.
- D. Follow the section 2.4 to wire the I/O connection.
- E. It is needed to wait for  $30 \sim 50$  seconds to search the GSM base and register to the ISP. After finishing the process, GT-540-OEM1 would be in normal operation mode and the STA LED would blank per 3 sec. The start time of GT-540-OEM1 depends on the strength of signal.

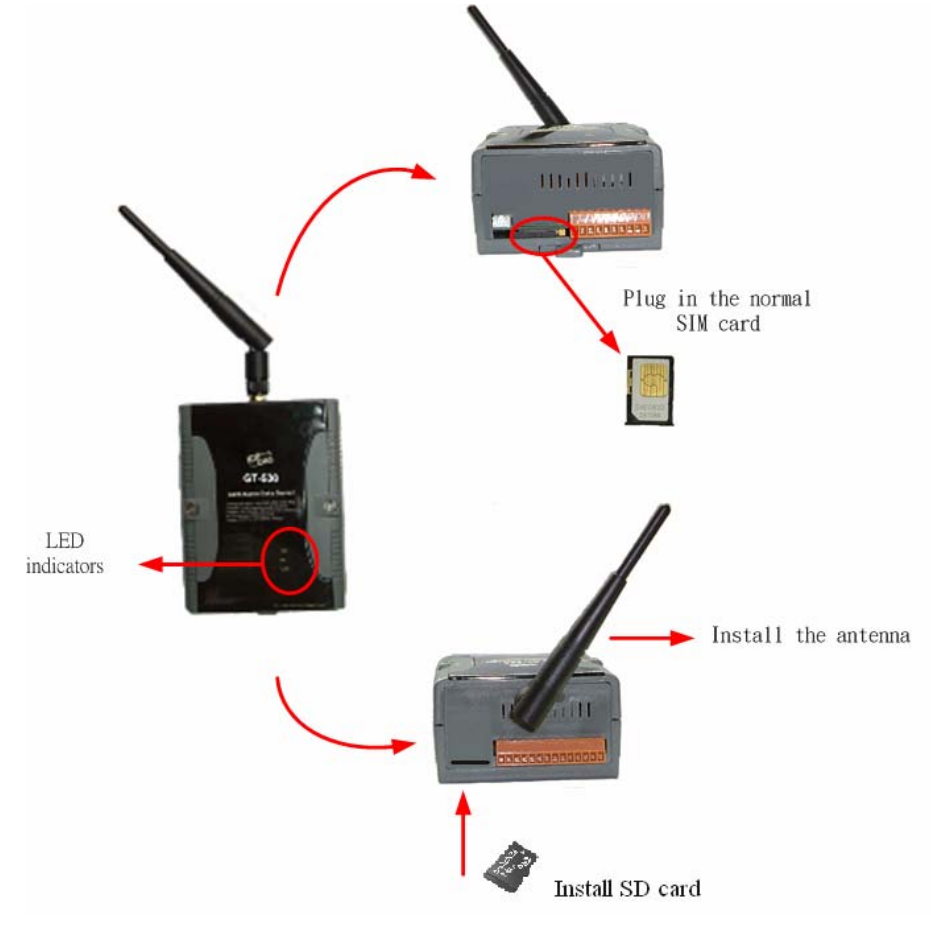

# <span id="page-11-0"></span>**2.7 How to reset GT-540-OEM1**

- (1) Turn off the external power and confirm the EXT LED is off.
- (2) Turn on the power.

# <span id="page-12-0"></span>**3. Installing GT-540-OEM1 Utility**

It needs the runtime environment with .NET Framework 2.0 or above to execute the GT-540-OEM1 Utility in the PC. If there has .NET Framework 2.0 or above in the PC, the section 3.1 can be omitted.

# **3.1 Installing .NET Compact Framework**

- A. Download .NET Compact Framework 2.0 at the following URL: http://m2m.icpdas.com/download.html
- B. Execute setup file "dotnetfx20.exe"
- C. The install figure is as follows:
	- (1) Press "Next" to the next step.

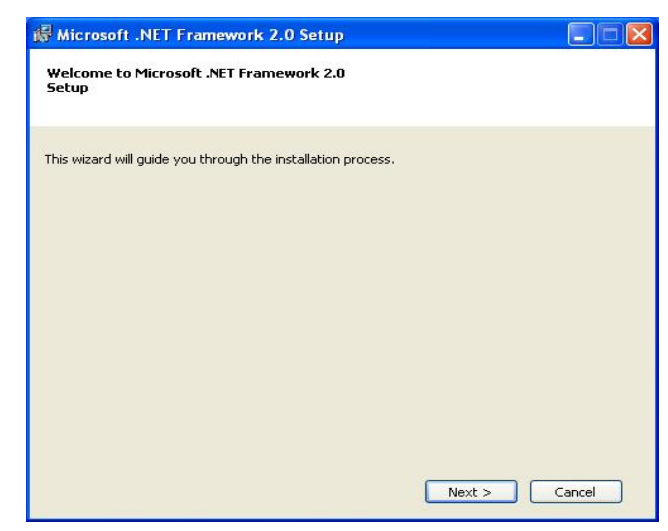

(2) Select the "I accept the terms of the License Agreement" and "Install " to the next step.

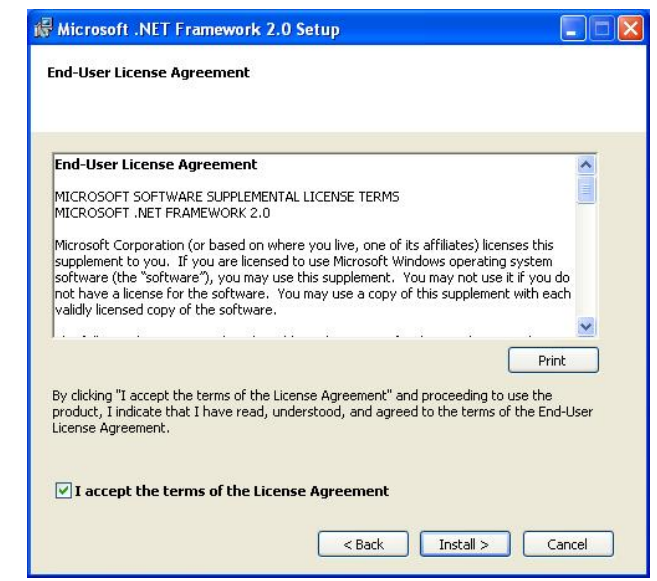

(3) The installation process would be going

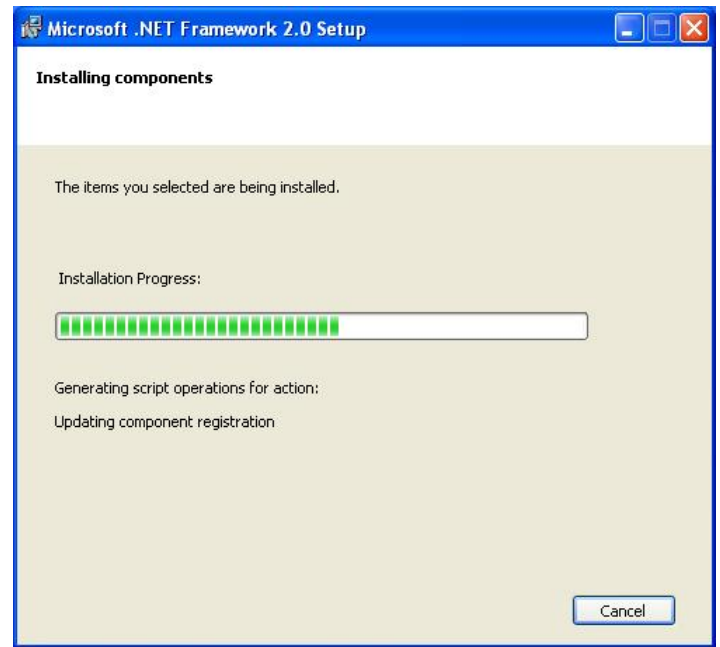

(4) After finishing the installation, press "Finish" to exit the program.

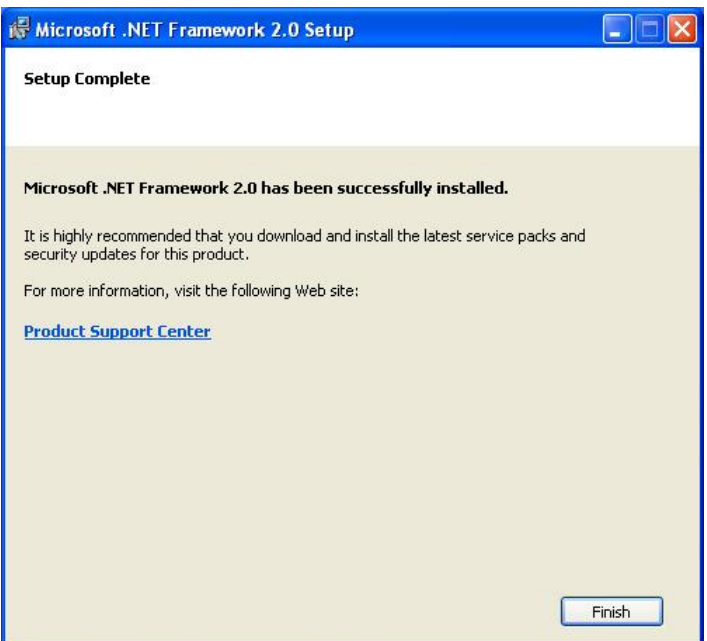

# <span id="page-14-0"></span>**3.2 Installing GT-540-OEM1 Utility**

- A. Execute "Install\_GT540\_OEM1\_Utility.exe"
- B. The installation figure is as follows:
	- (1) Press "Next" to start the installation procedure.

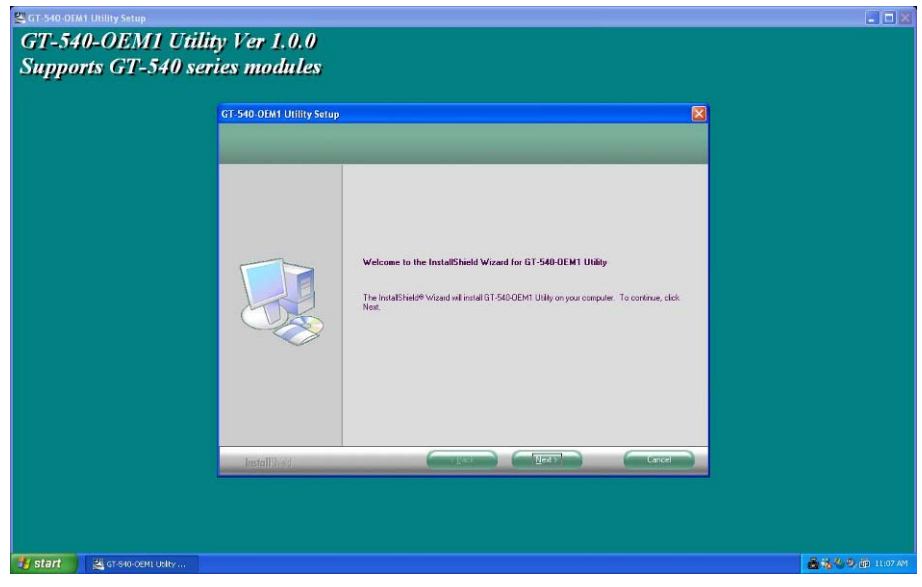

(2) Select the installation path. The default path is "C:\Progrm Files\GT-540-OEM1 Utility". Press "Next" to the next step.

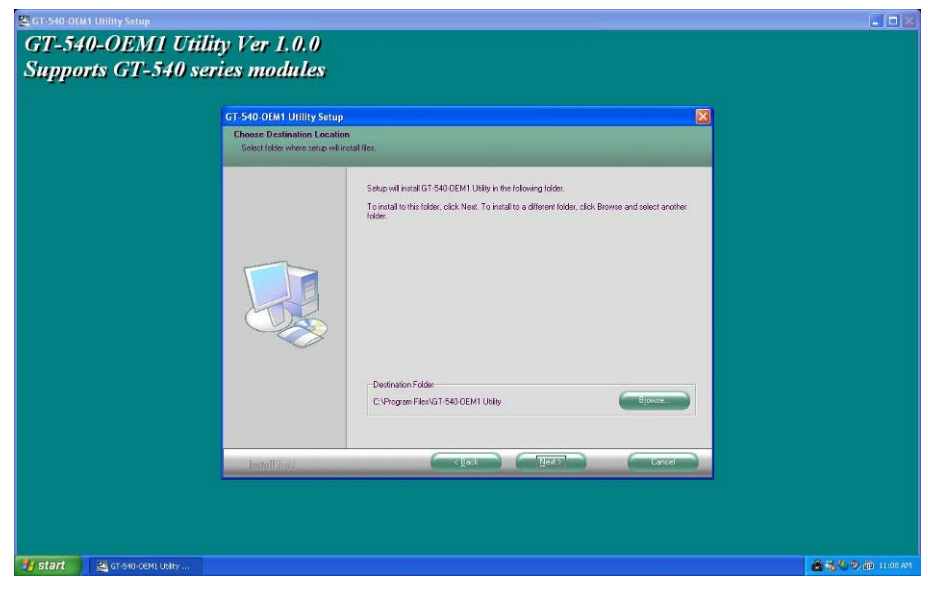

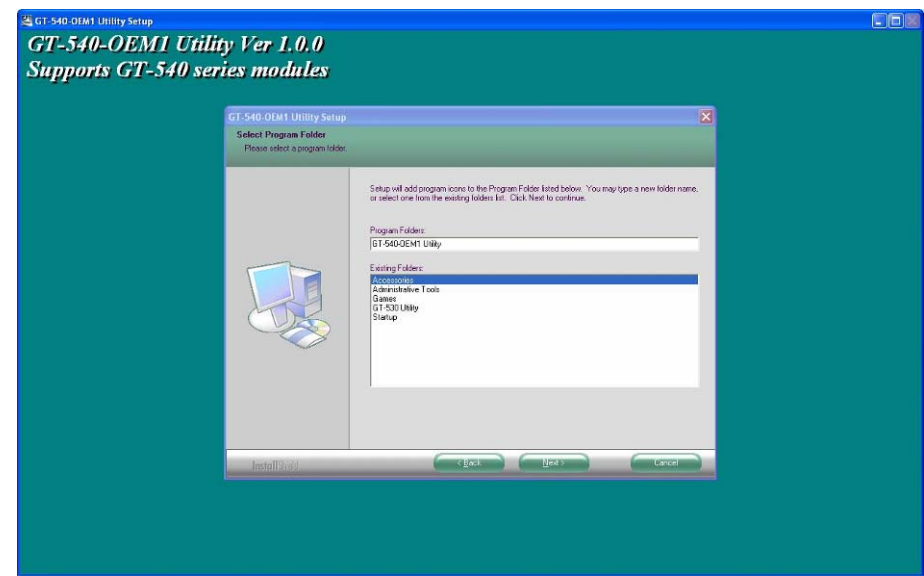

(3) Input the name shown in "All Programs". Press "Next" to the next step.

(4) After finishing the installation procedure, press "OK" to the next step.

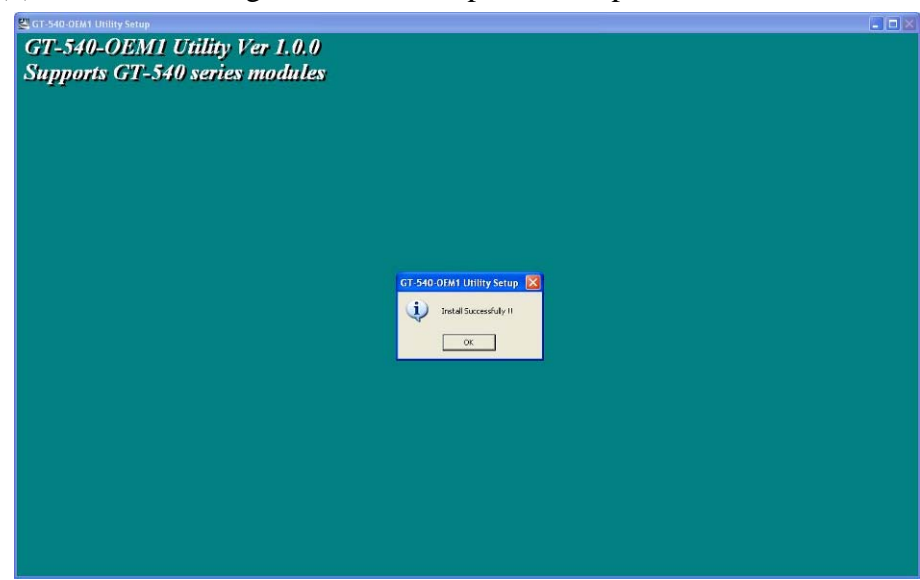

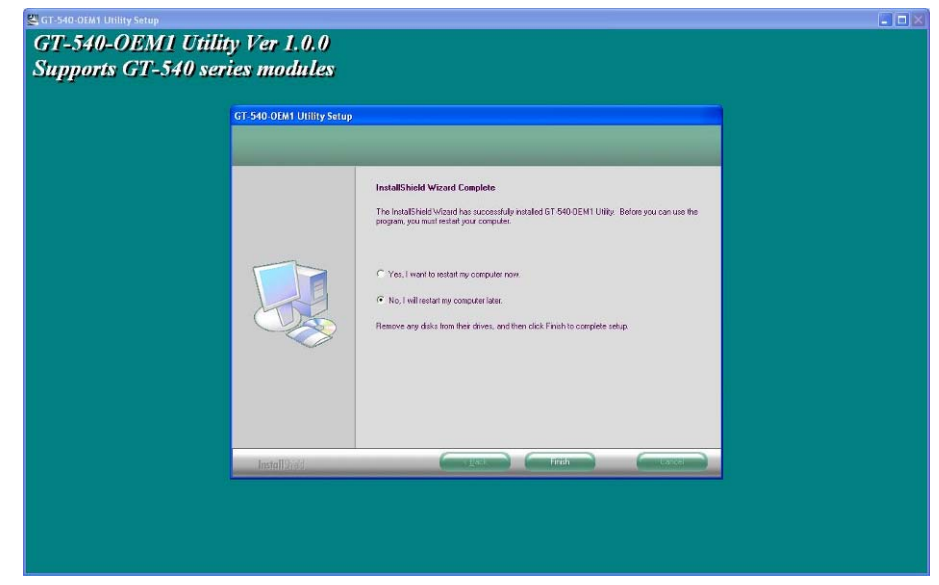

(5) Press "Finish" to finish the installation procedure.

(6) Launch GT-540-OEM1 Utility from the start menu "Start $\rightarrow$ All Programs→GT-540-OEM1 Utility→GT-540-OEM1 Utility".

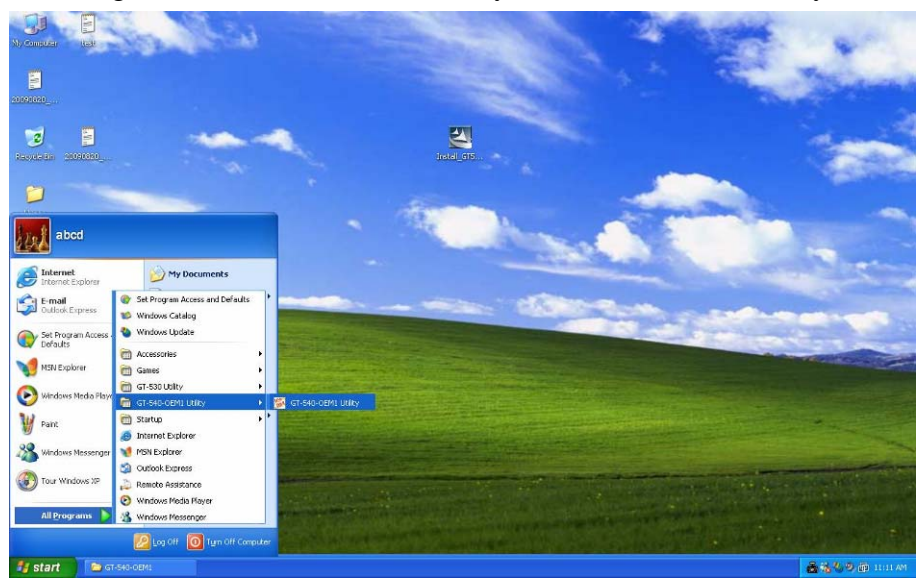

# <span id="page-17-0"></span>**4. GT-540-OEM1 Utility operation**

Before GT-540-OEM1 utility is connected to the PC correctly, please confirm these following steps:

1. The STA LED is blanking. There are 2 kinds of blanking in GT-540-OEM1.

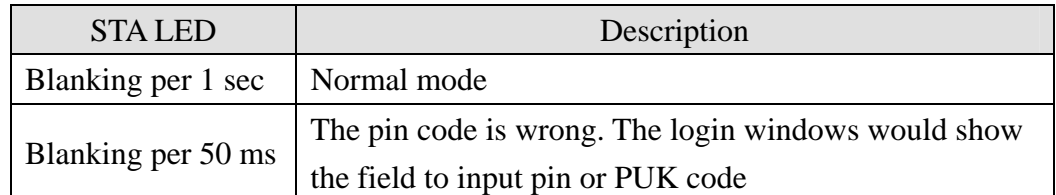

- 2. Confirm the RS232 connection between GT-540-OEM1 and PC is correct. Users can refer to the following figure.
- 3. During the setting procedure, the external power must be turn on.

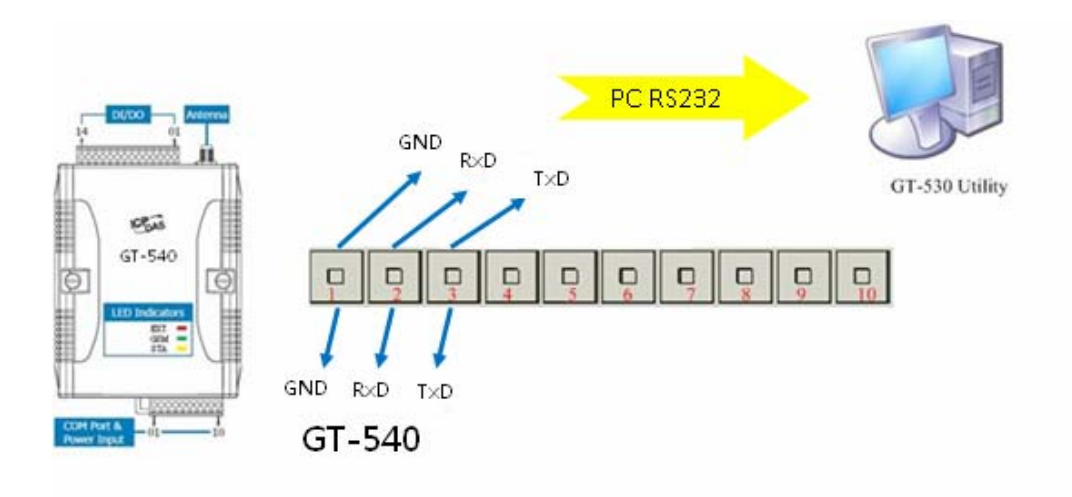

## <span id="page-18-0"></span>**4.1 Main menu**

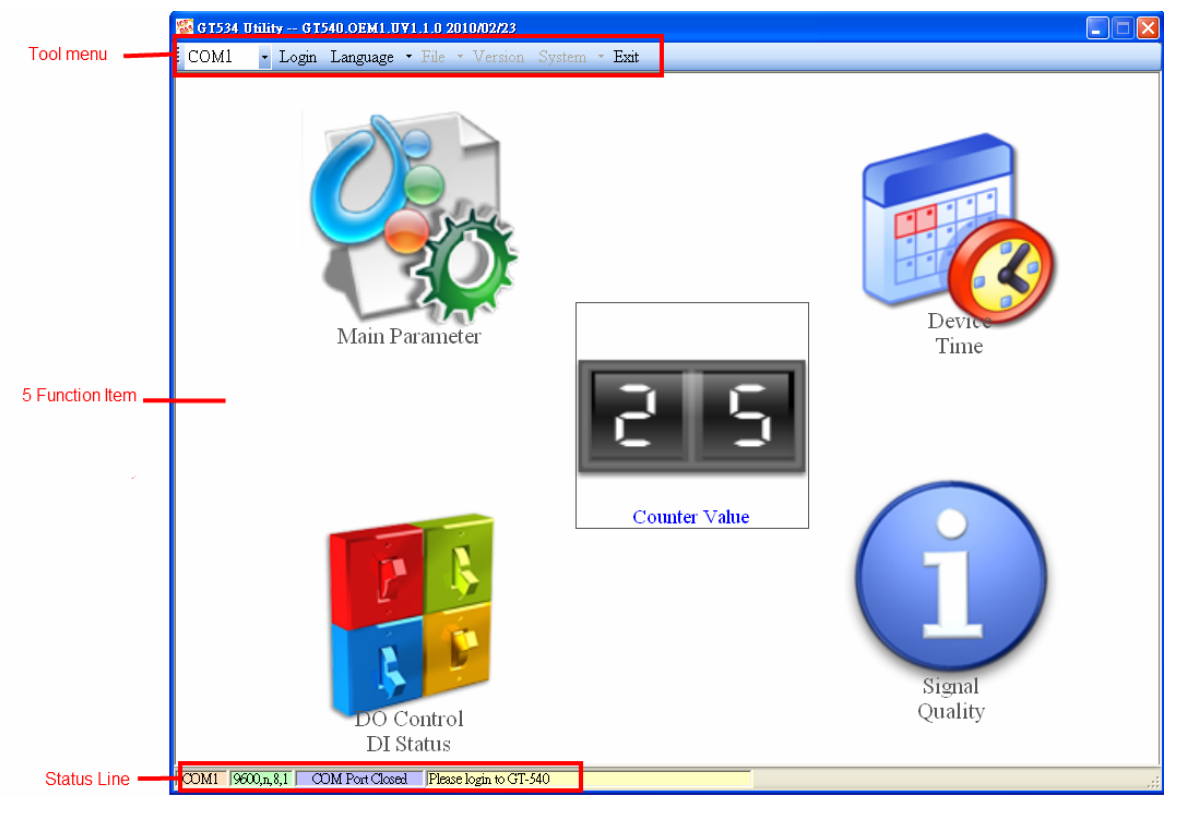

The main menu of GT-540-OEM1 Utility includes the following sections:

#### A. Tool menu

- (1) "COM": Set the COM port number in PC connecting to GT-540-OEM1.
- (2) Login/Logout: Before operating GT-540-OEM1, users need to login to GT-540-OEM1 Utility. After login the system successfully, the menu item "login" would become "logout" and the GT-540-OEM1 Utility would be operated normally. Once the power is reset, the login procedure needs to do again.
- (3) "Language"

GT-540-OEM1 Utility just supports English now, but it will support multi-language in the future.

(4) File

There are import and export functions in "File" item. The functions would be enabled when "Main parameters" window is open.

- Export: The function can export the parameters as .par file from the "Main parameters" windows.
- Import: The parameters would be shown in "Main parameters" window from the specific .par file.
- (5) Version: Including the firmware and Utility version information.
- (6) System: Provide users for recovering GT-540-OEM1 to factory ,resetting GT-540-OEM1 and debug mode.
- (7) Exit: To exit GT-540-OEM1 utility
- B. 5 function item :
	- (1) "Main parameter": The main parameter setting of GT-540-OEM1 includes E-mail address, mail server, Modbus device, data log, scan time and comport setting.
	- (2) "Device time": Display and set the RTC time of GT-540-OEM1. It is also can get the information of the last and next time of the return report.
	- (3) "DO Control/DI statuses": Display the status of I/O and control the DO output.
	- (4) "Signal Quality": Show GSM signal strength in GT-540-OEM1
	- (5) Counter Value: Enable or disable counter function and show or set counter value.
- C. Status Line

Show the related information during the operation procedure including:

- (1) The com port number of PC
- (2) The communication setting of COM Port
- (3) The status of COM Port
- (4) The result of Utility operation

## <span id="page-20-0"></span>**4.2 Login**

It needs to login into GT-540-OEM1 to set its parameters. The description is below:

- (1) Select the COM port number of PC.
- (2) Press the "login" button
- (3) If you are the first time to login, please set the time of GT-540-OEM1.

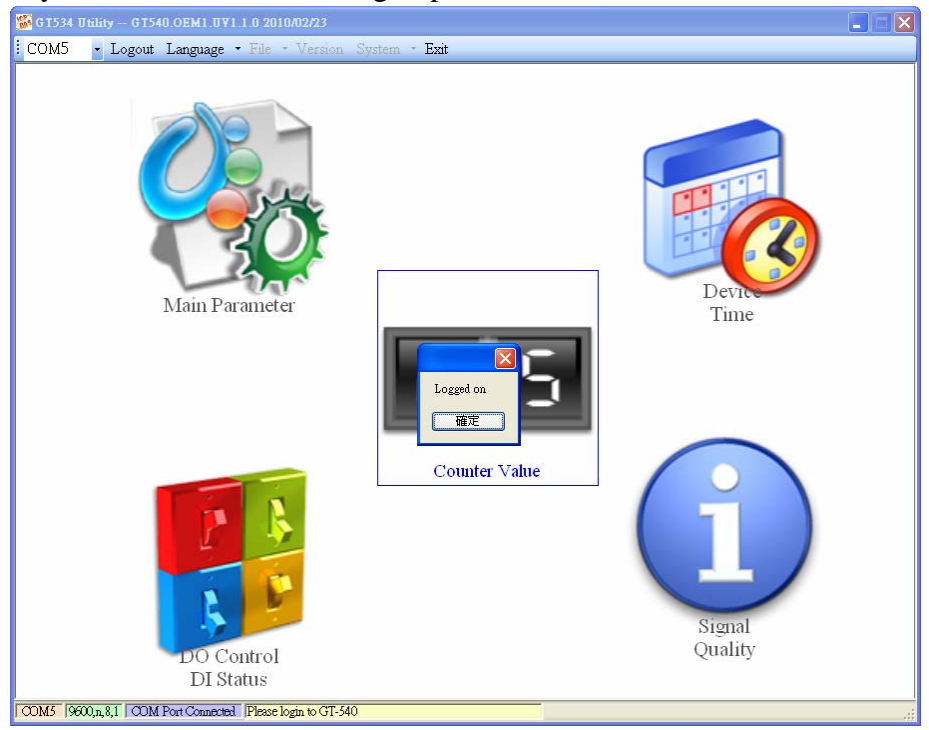

If the pin code in GT-540-OEM1 is not correct, the STA led would be blanking per 50 ms and GT-540-OEM1 utility would ask for users to input Pin or PUK code.

(1) Asking for inputting PIN code:

If the PIN code is effective, the "Enter SIM PIN/SIM PUK" window would pop-up as follows. If the number of times for inputting the wrong PIN code is more than the allowed number, the PIN code would be ineffective. And the "PUK code" window would pop up.

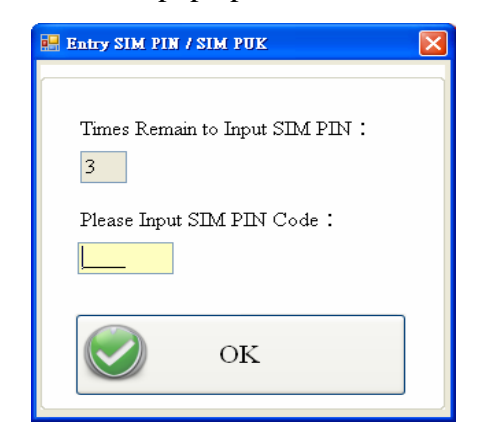

(2) Asking for inputting PUK code

If the PIN code is ineffective, the "PUK code" window would pop-up as follows. As the number of times for inputting the wrong PUK code is more than allowed number, the SIM card would be ineffective forever. Therefore, it is important to input the correct PUK code.

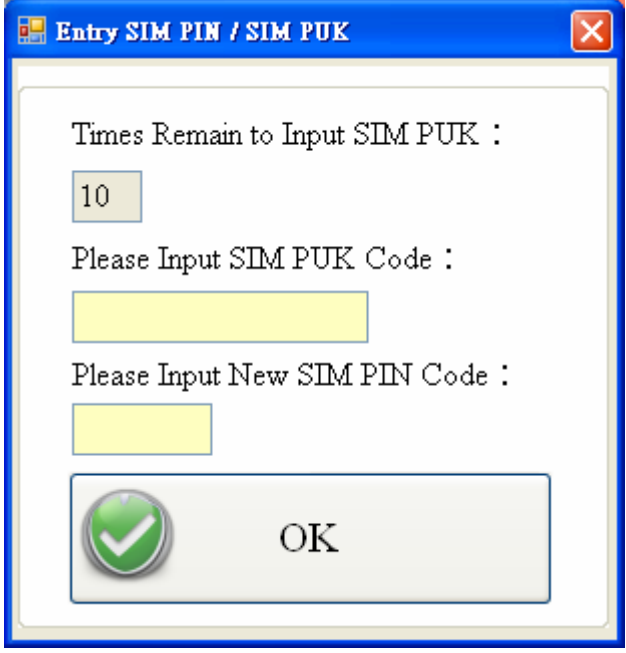

If the PIN or PUK code is correct, the STA led would blank per second. Users can operate other function of GT-540-OEM1 in this utility.

## <span id="page-22-0"></span>**4.3 Device Parameters**

There are 2 pages in "Device parameter" window. They are "Scan Time/E-mail" and "Modbus Device" pages.

 After configuring the 2 pages, press "Write to Device" button to save these settings to GT-540-OEM1. Then, reset GT-540-OEM1 to enable these settings.

The "Read Form Device" button can help users to read back these settings from GT-540-OEM1. In addition, these setting would be read from GT-540-OEM1 when the "Main Parameter" window pops up from the main menu.

#### **4.3.1 Scan Time/E-mail**

The following page is "Scan Time/E-mail". Users can refer the explanation below:

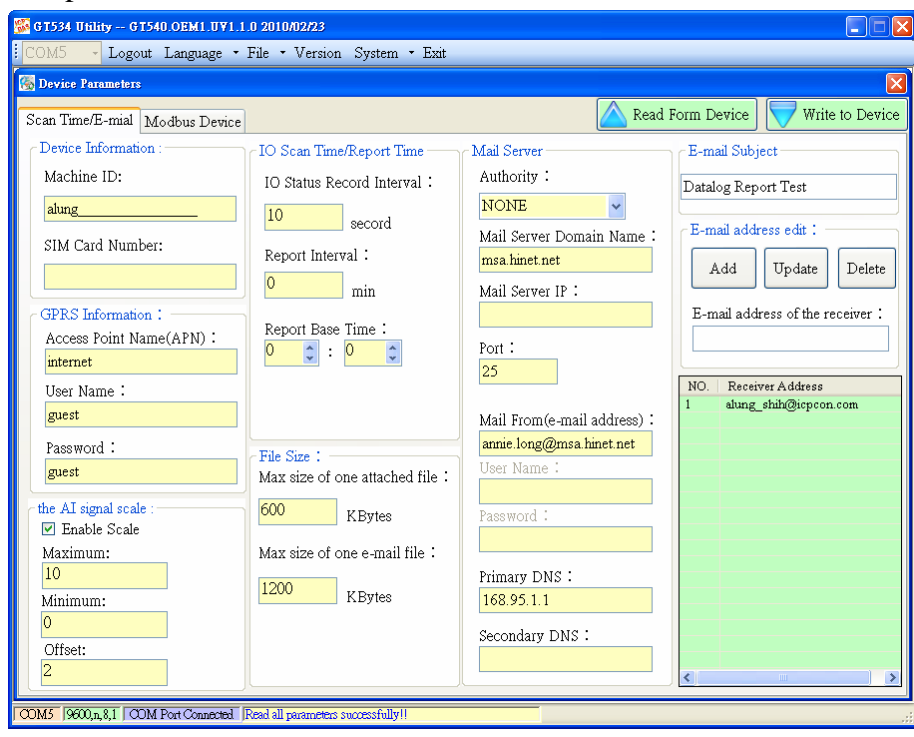

#### 1. Device Information

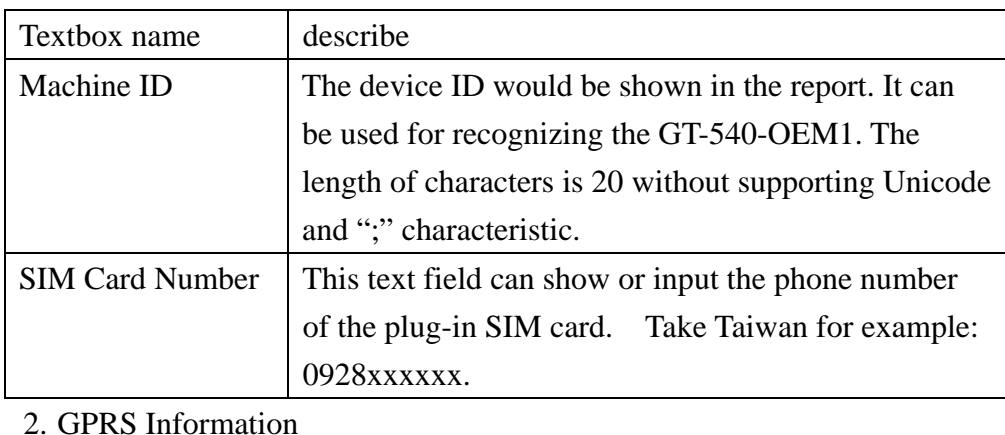

Textbox name describe

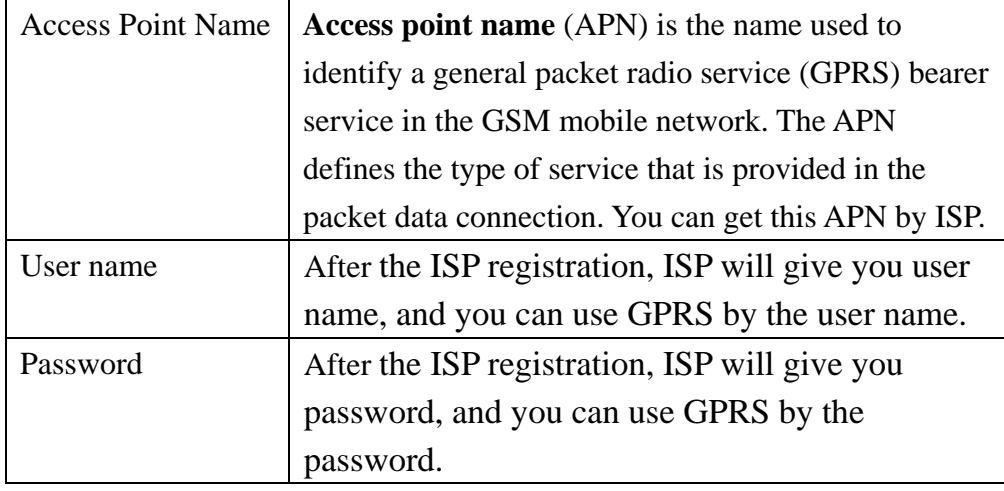

## 3. The AI signal scale:

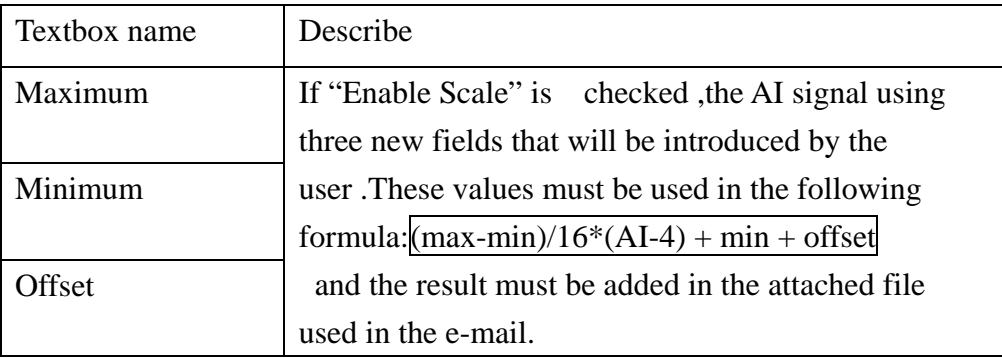

#### 4. IO Scan Time/Report Time

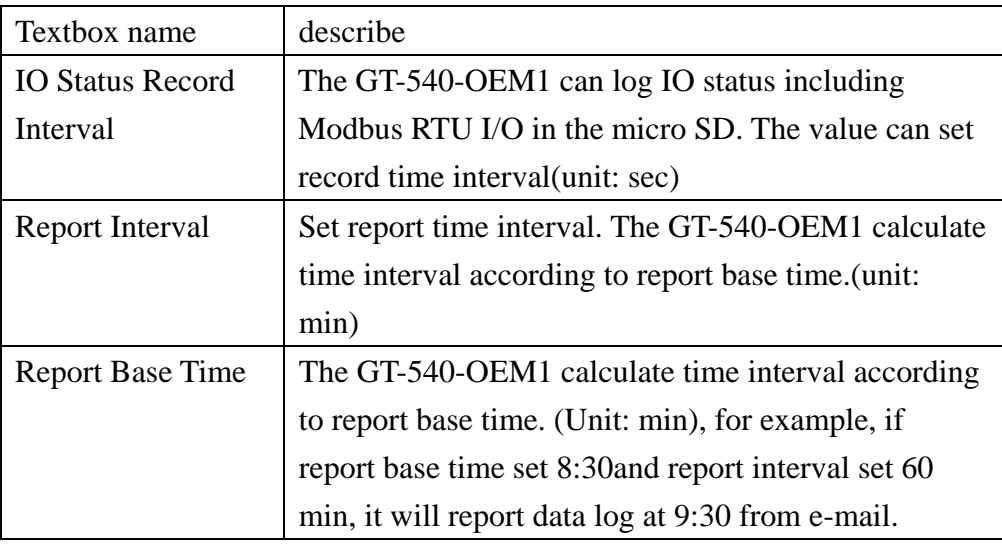

#### 5. File Size

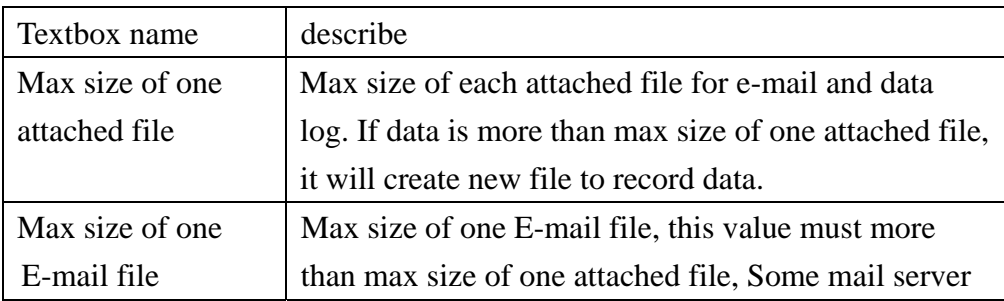

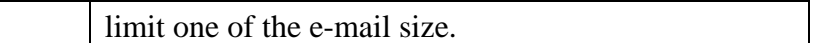

#### 6. Mail Server

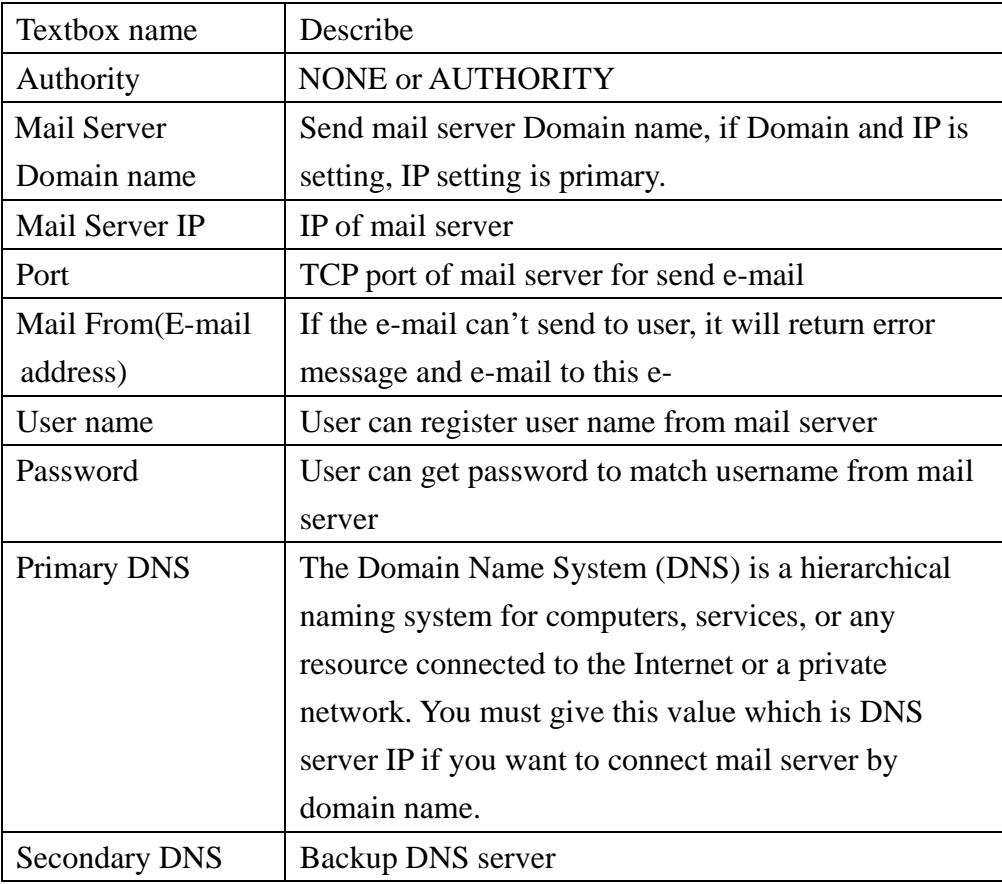

# 7. E-mail subject

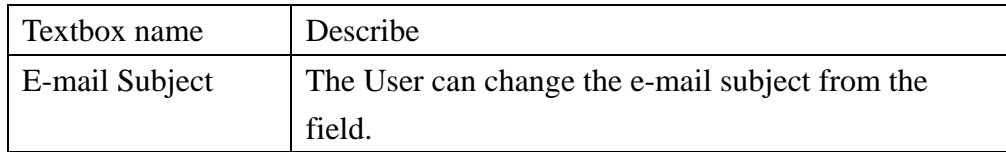

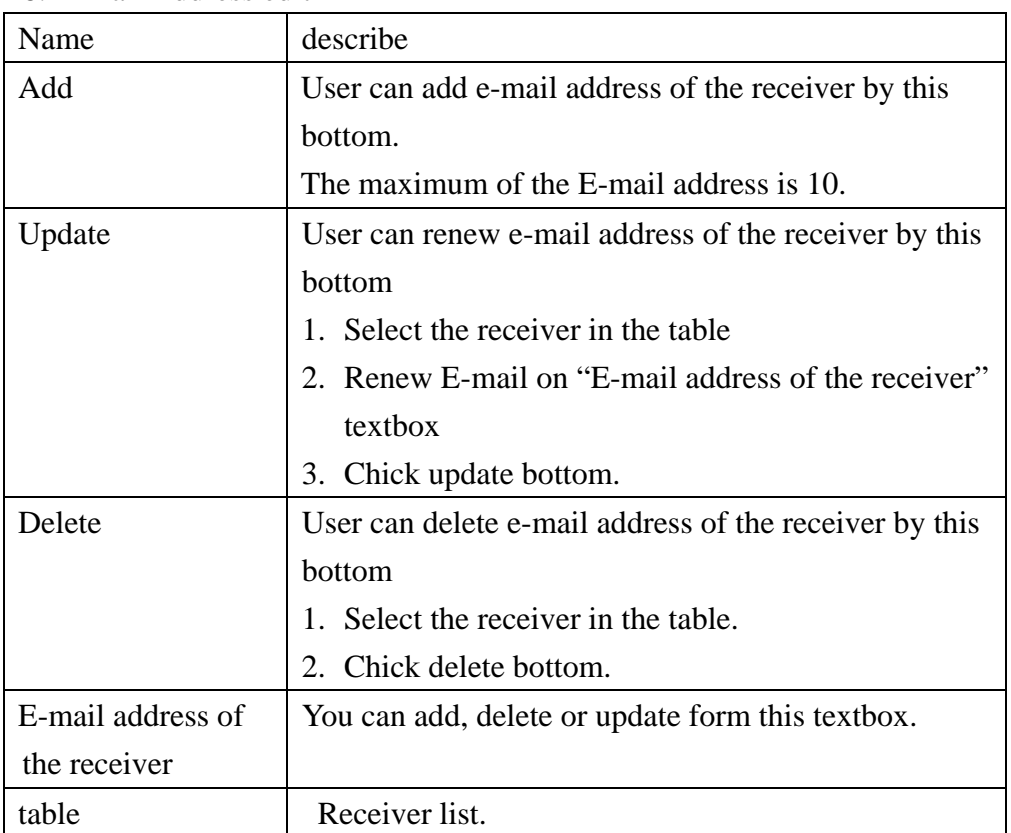

#### 8. E-mail Address edit

#### **4.3.2 Modbus Device**

Another page in "Device parameter" is about Modbus device setting. The explanation is below:

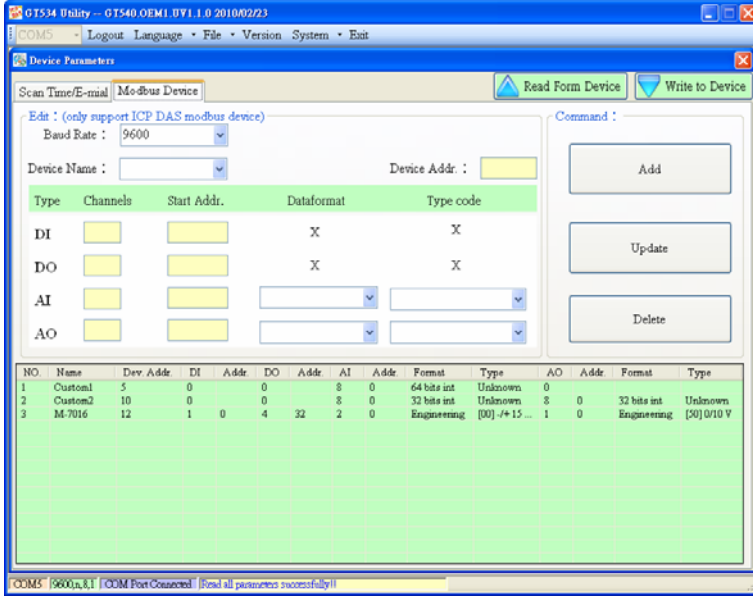

The GT-540-OEM1 supports Modbus RTU. If users add, update, or delete device by utility.

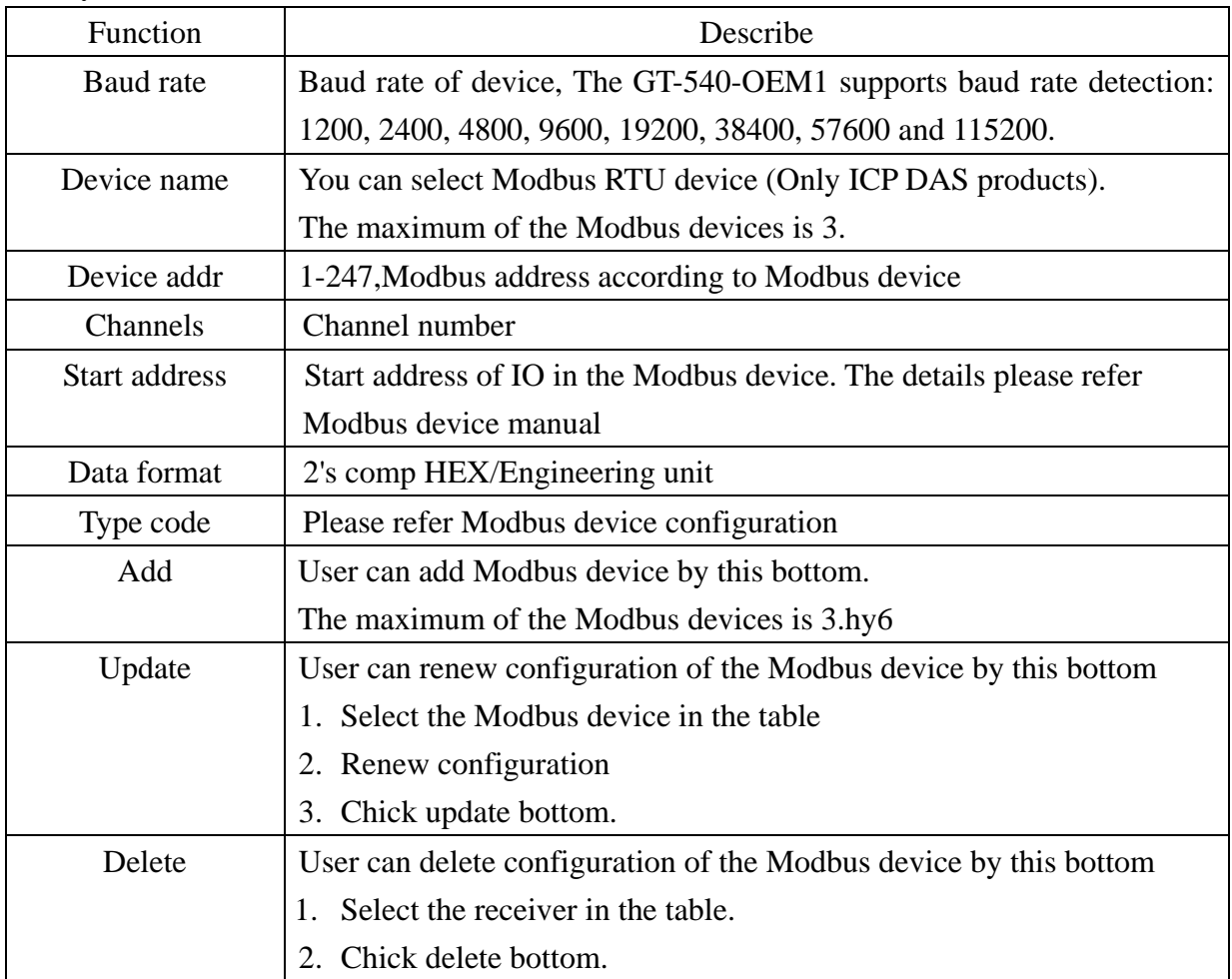

#### **4.3.3 Add new Modbus Device**

If device name doesn't exist in the Device Name list, Users can add new device on the following step and figures.

1. Select Custom in the Device Name list box

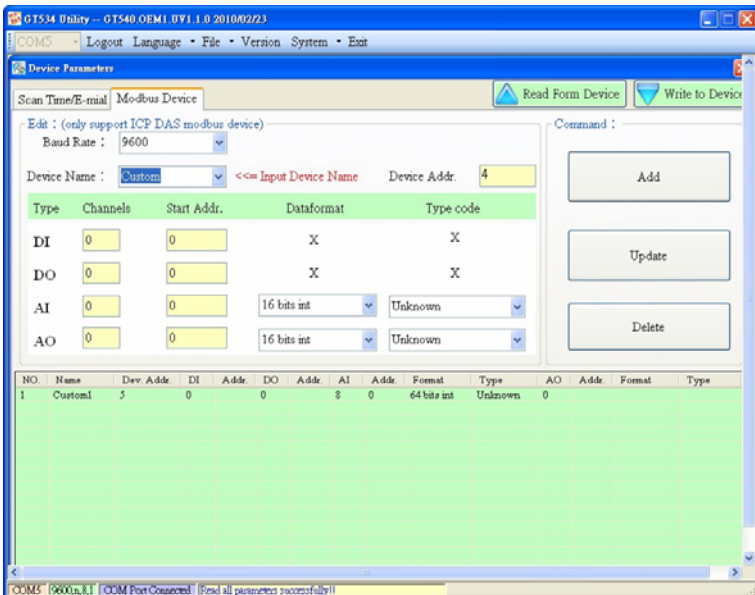

2. Rename "Custom"

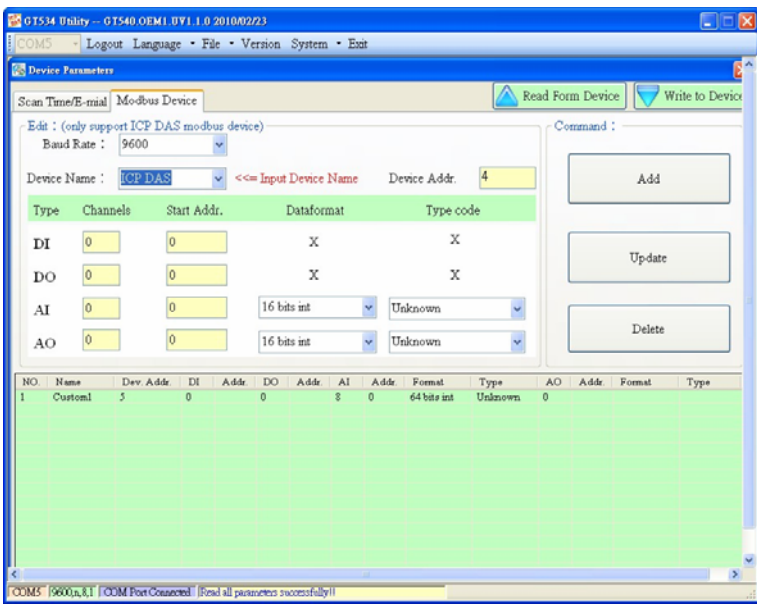

3. Set Device Address, DI/DO/AI/AO channels, start address, and date format.

The GT-540 just supports HEX value for AI/AO. The 16-bit data format can support to the maximum number of channel is 32. The 32-bit data format can support to the maximum number of channel is 16. The 64-bit data format can support to the maximum number of channel is 8.

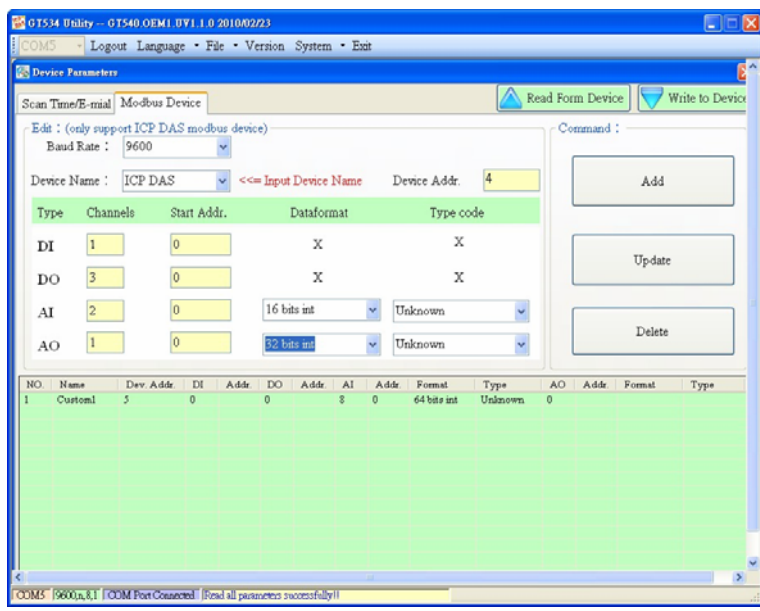

4. Click "Add" button

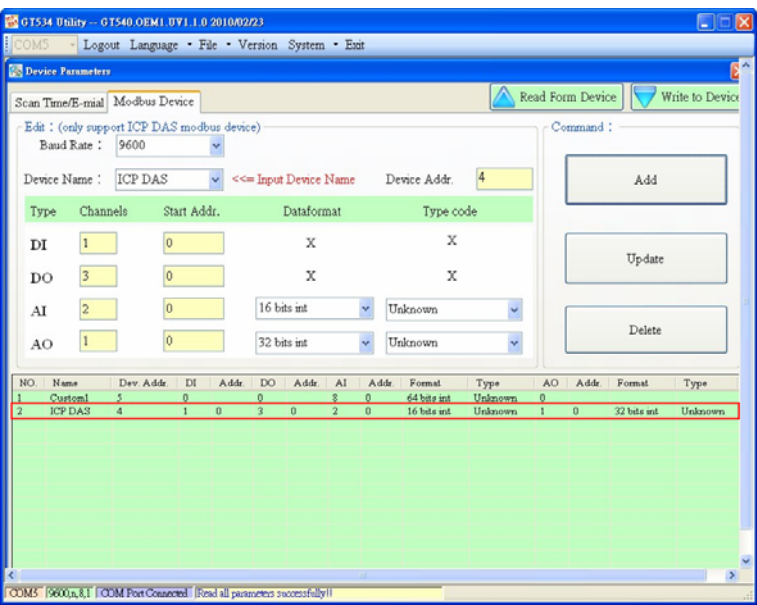

#### **4.3.4 Import/Export Parameters**

Users can use the import and export functions from the menu bar. This function would be enabled when the "Device Parameter" window is open. The explanation is below:

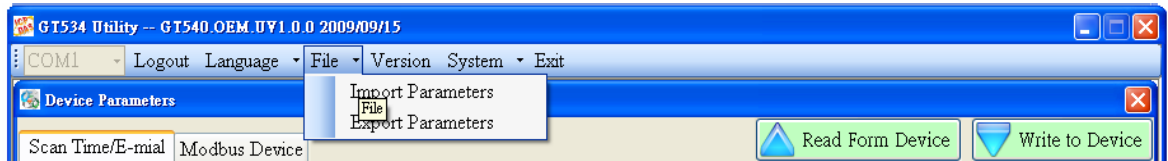

A. Import Parameters: This function is used for reading back the setting of device parameters from .par file and displaying in "Device parameter" window. When press "import" button, a file selection window would pop up for users to choice

<span id="page-29-0"></span>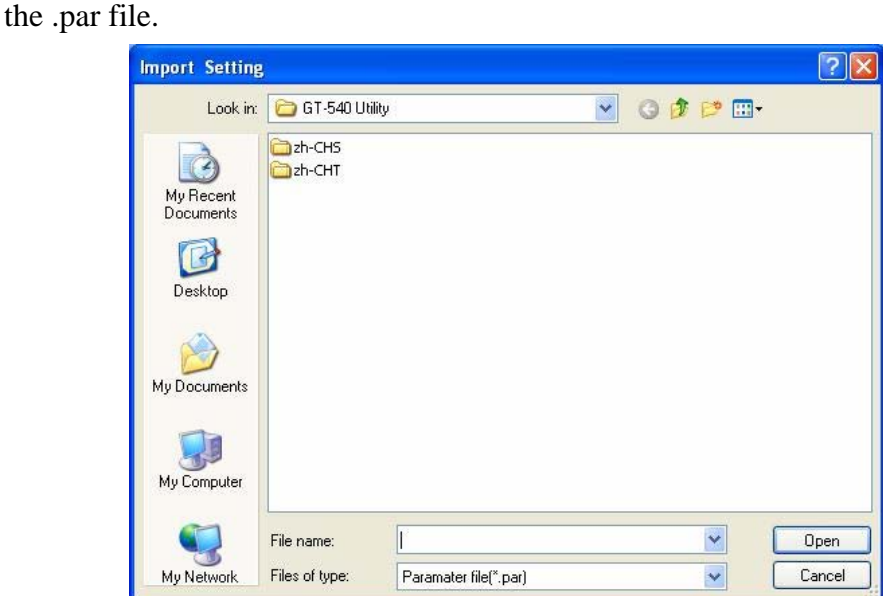

B. Export Parameters: The function is used for saving the setting of "Device parameter" window as .par file. When press "Export" button, a file selection window would pop-up for users to save the setting as .par file in specific path.

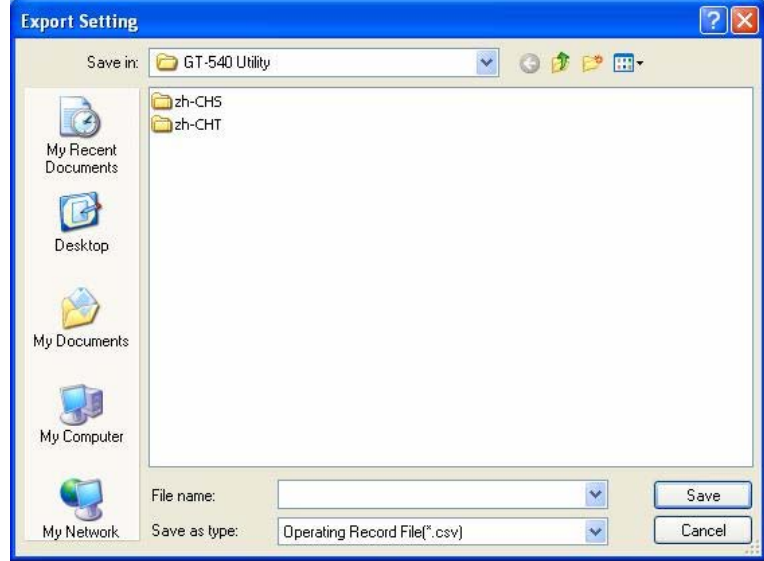

# **4.4 Device Time**

This window provides the function to inquire and modify the time of GT-540-OEM1. Besides, the next and last report times are also shown. The text field operation is below.

GT-540-OEM1 user manual v1.1

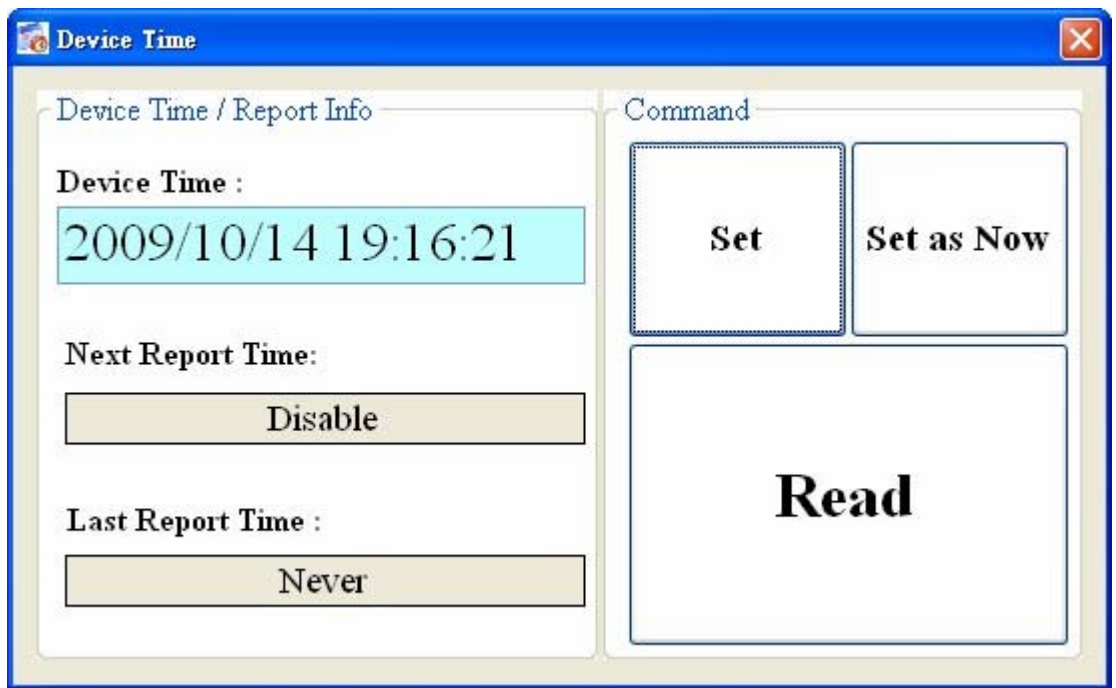

Text field:

- (1) Device time: show the time of GT-540-OEM1. Users also can change the time in this field to key in the specific time.
- (2) Next Report Time : show the next report time
- (3) Last report time : show the last report time

Operation:

- (1) "Set as Now": Set the PC time to GT-540-OEM1. After setting the time successfully, the information of GT-540-OEM1 time and report time would be updated.
- (2) Set: Set the GT-540-OEM1 time according the "Device Time" field. After setting the time successfully, the information of GT-540-OEM1 time and report time would be updated.
- (3) Read: Read back the time of GT-540-OEM1, the next report time and the last report time.

## <span id="page-31-0"></span>**4.5 Counter Value**

The window provides the function to enable or disable function and inquire or modify the counter values of  $DI0 \sim DI5$ . The explanation of operation and text field is below:

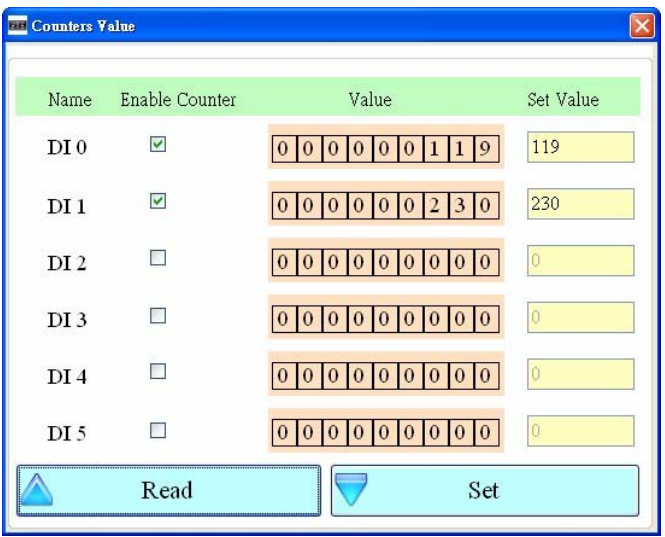

Text field:

- 1. Name: The DI name of  $DI0 \sim DI5$ .
- 2. Enable Counter: DI Counter enables or disable.
- 3. Value : The current counter value ( maximum: 999999999)
- 4. Set Value: Input the defined counter value. The maximum is 999999999. This field is enabled when DI is set as counter mode.

Operation:

- 1. Read: Read the current counter value from GT-540. If the "Enable Counter" is not checked, the counter value is 0.
- 2. Set: Change the counter value into GT-540 according to the "Set Value"

Datalog file format:

- 1. If the DI counter function is enabled, the title will show "CIx"(x: channel number) in .csv file, and the content is counter value.
- 2. If the DI counter function is disabled, the title will show "DIx"(x: channel number) in .csv file, and the content is signal value(0 or 1).

The sample:

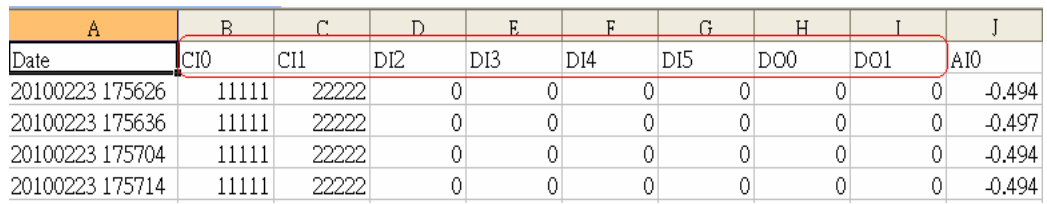

# <span id="page-32-0"></span>**4.6 DO control/DI status**

The function is used for controlling DO and reading the status of DIs:

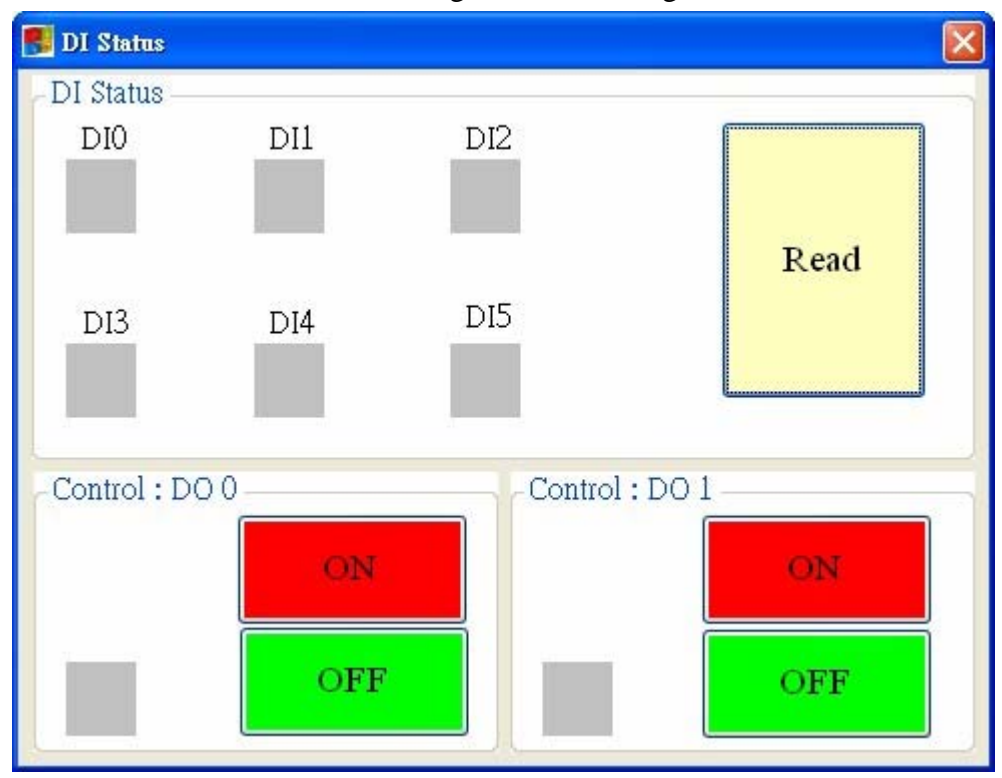

Text field

(1)  $DI0 \sim DI6 \cdot DO0 \sim DO1$ :

 $\Diamond$  Grey: The voltage logic is high.

 $\Leftrightarrow$  Red: the voltage logic is low

#### Operation

- (1) Read : Read back the status of DI0 ~ DI6 and DO0 ~ DO1 from GT-540-OEM1.
- (2)  $DO0 \sim DO1 ON$ : Set the DO output on
- (3)  $DO0 \sim DO1$  OFF : Set the DO output off

# <span id="page-33-0"></span>**4.7 Signal Quality**

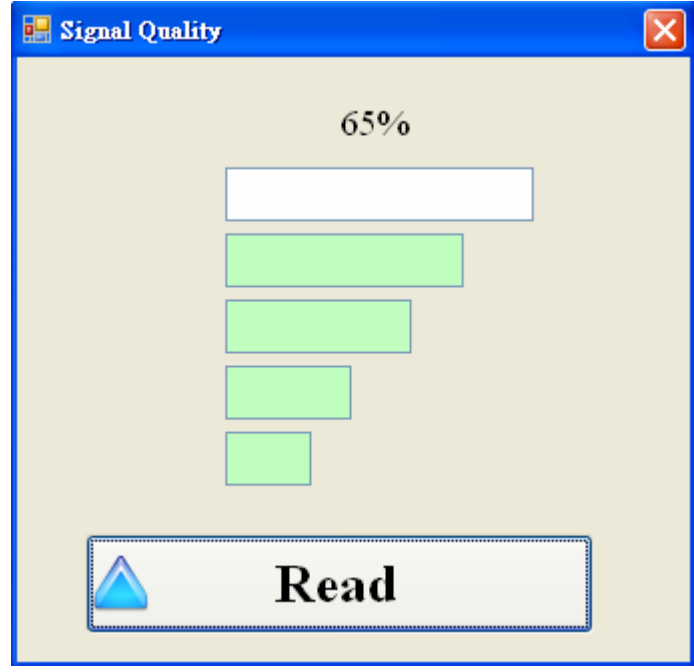

This window can show GSM signal strength.

Text field:

The strength is divided into 5 sections shown in percentage. Operation:

(1) Read: Read the GSM signal strength.

# <span id="page-34-0"></span>**4.8 Version**

Press "Version" in tool menu, and the window would show the version of Utility and firmware.

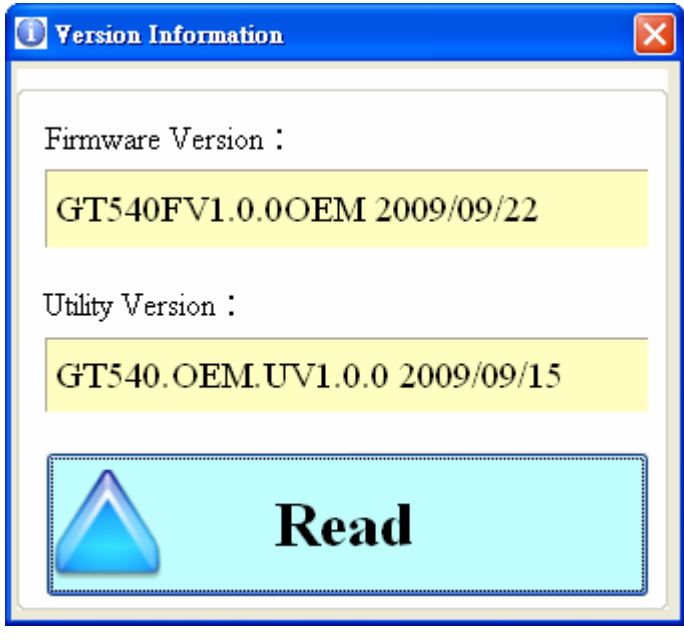

Text field:

- (1) Firmware version: show the version information of GT-540-OEM1's firmware
- (2) Utility version: show the version information of GT-540-OEM1's utility Operation:

Read: Read this information from GT-540-OEM1.

## <span id="page-35-0"></span>**4.9 System**

"System" menu item has 3 functions of recovering factory setting and resetting GT-540-OEM1

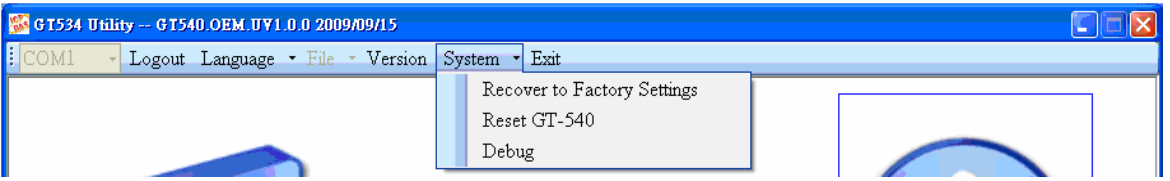

#### **4.9.1 Recover to Factory Settings**

The function is used to recover GT-540-OEM1 as factory settings including password. The steps are below:

(1) Make sure the STA led is blanking per 1 sec.

(2) Select the Recover to Factory Settings.

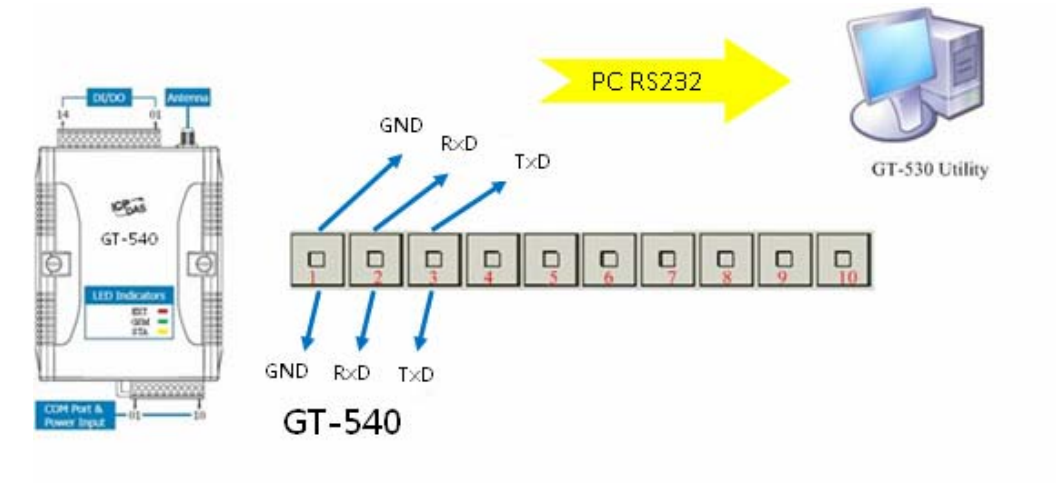

#### **4.9.2 Reset GT-540-OEM1**

The function is used to reset GT-540-OEM1 by software.

- (1) Make sure STA led is blanking per 1 second
- (2) Select "Rest GT-540-OEM1" button to reset GT-540-OEM1.

#### **4.9.3 Debug Window**

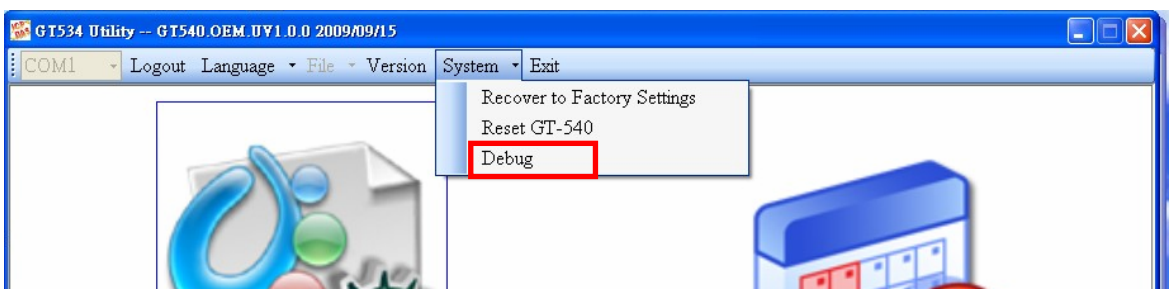

The function is used to test E-mail and save setting log. The steps are below:

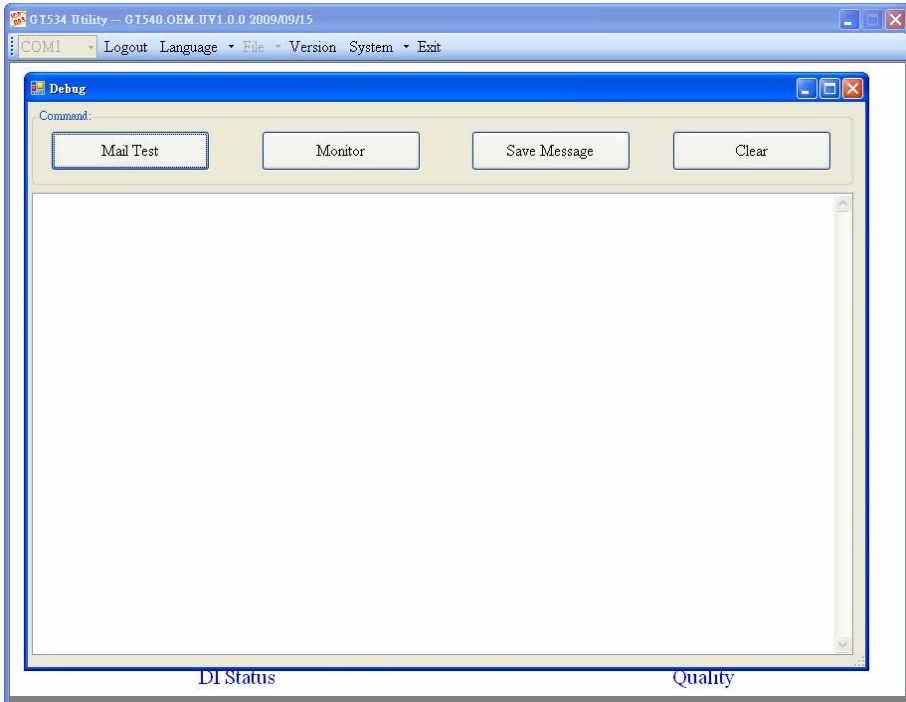

Debug mode has 4 Items of Mail test, Monitor, save message, and clear.

- 1. Mail test: Users can send e-mail form utility by the GT-540, and users can see the log of process.
- 2. Monitor: Users can see all command and response, and users can save the log of process.
- 3. Save message: save command and response log(\*.txt)
- 4. Clear: clear message

# <span id="page-37-0"></span>**5. Firmware Update**

# **5.1 Hardware and software**

#### **5.1.1 Hardware**

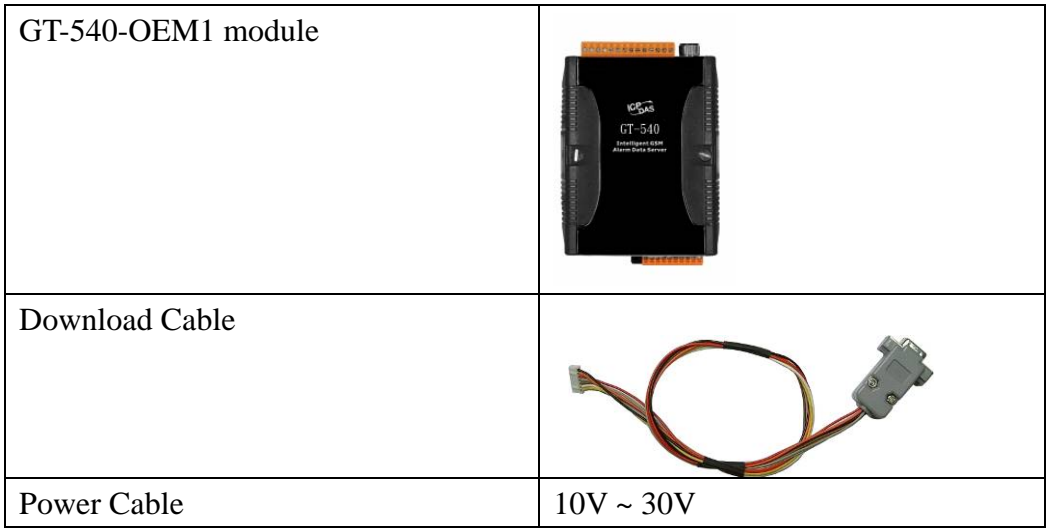

#### **5.1.2 Software**

- 1. Download tool : ISP\_Firmware\_en.exe
- 2. Firmware file(\*.fw)

# **5.2 Update Process**

- 1. GT-540-OEM1 power input pin connect to DC power supply
- 2. Connect download cable with GT-540-OEM1 J2 and PC COM port

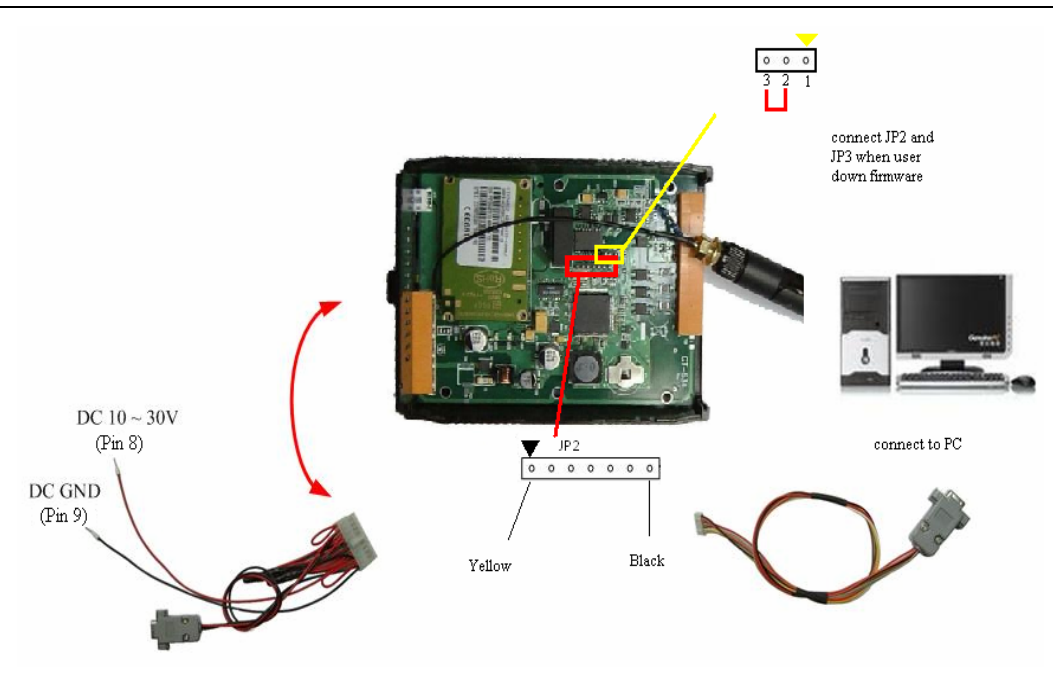

- 3. Turn on the DC power
- 4. Rrun ISP\_Firmware\_en.exe in PC
- 5. Select serial port
- 6. Click "Browser", and select file to update (\*.fw)
- 7. Click "Firmware Update" , and wait to update
- 8. after success ,click "Exit" to exit

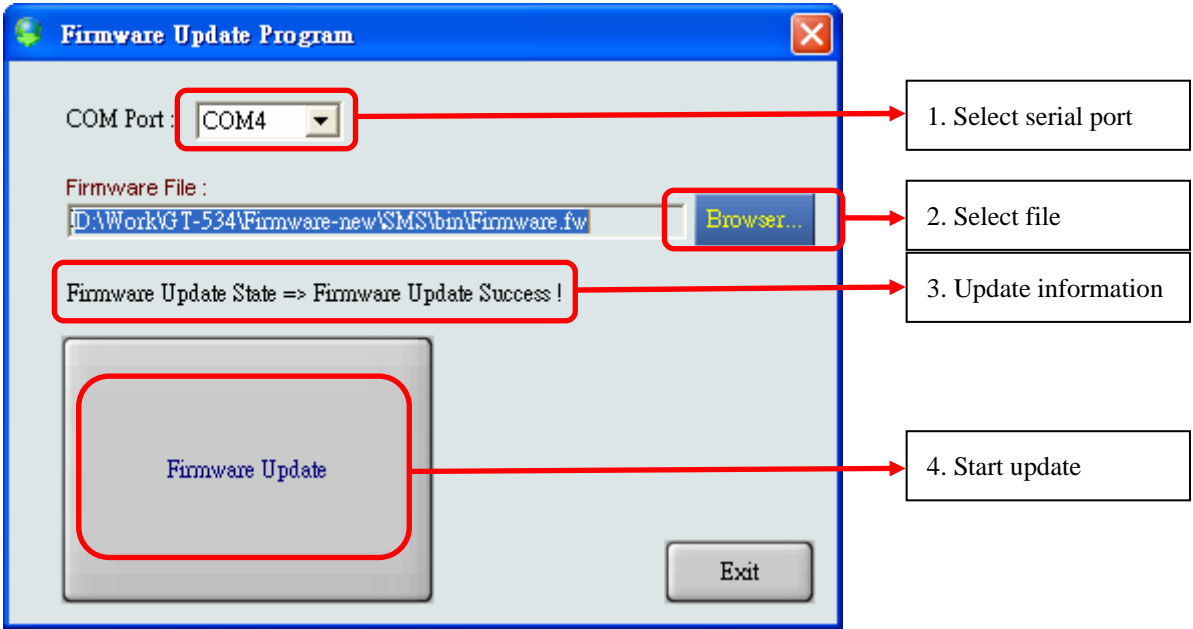

# <span id="page-39-0"></span>**6. Data log and upload**

The GPRS maybe happen disconnect during transmission, and the GT-540-OEM1 support data log and data upload for complete data. This chapter will introduce process and format for data log.

P.S It doesn't support SSL/TLS encryption.

## **6.1 Data format**

The file format is "\*.csv" that divided each record with ",".In each file, the title is name of record, and according to the order are date, The GT-540-OEM1 IO data, and Modbus device data.

Example: 2009/09/24 17:55:18 Local DI0~DI1: Counter mode (title CI) Local DI2~DI5: DI mode (title DI) Modbus device M-7016 Address: 5 DI\*1, DO\*4, AI\*2, AO\*1 Record data:

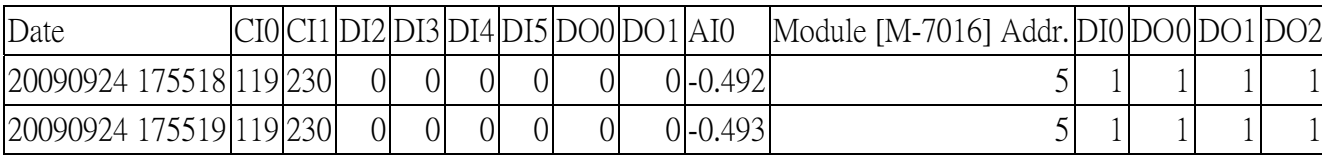

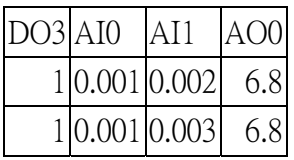

# <span id="page-40-0"></span>**6.2 Process of Upload E-Mail**

Please refer flow chart below.

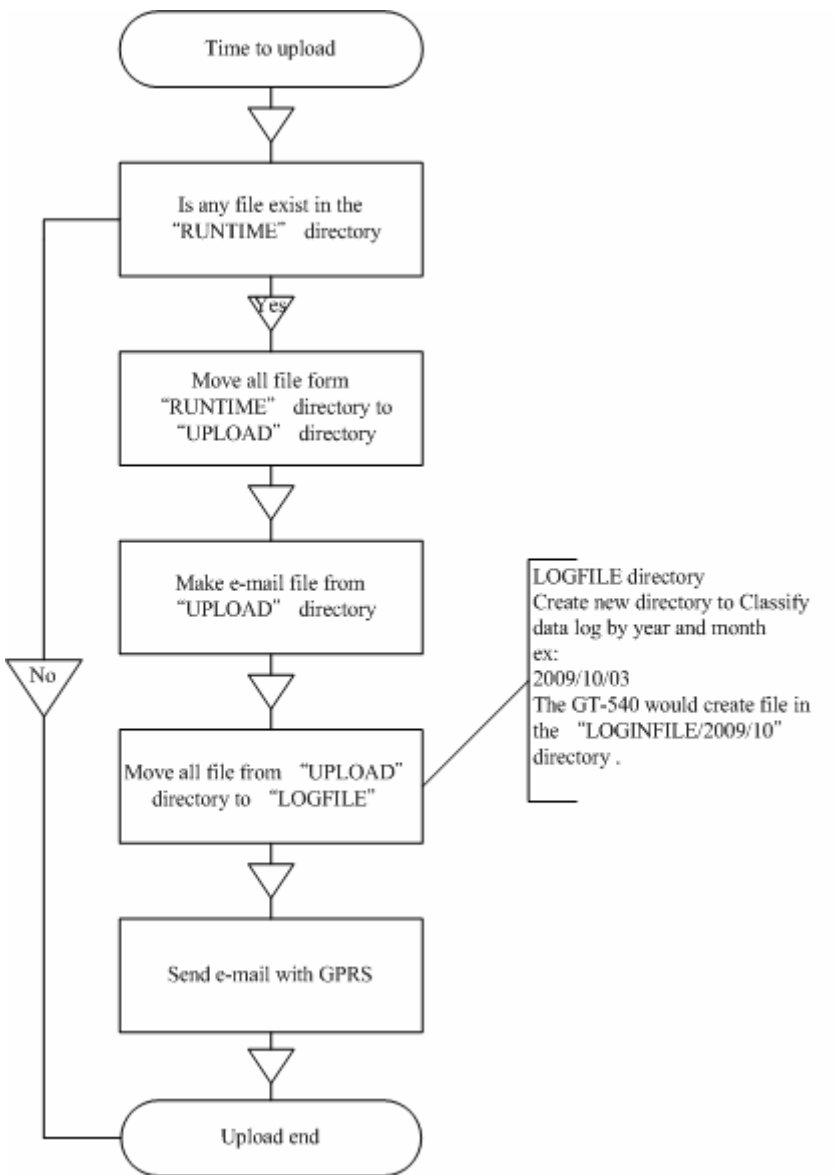

The system would create record file by date of now and scan time that user can

differentiate variety of data. The GT-540 records data continuously when it uploads data. Example:

Date: 2009/09/28 06:30 PM , scan time : 1

The file name is "20090910\_1830\_1.csv".

The new file will be created when the event is on condition below.

- 1. Users add, update, delete Modbus device
- 2. The size of file is over the setting
- 3. Upload report time
- 4. Update scan time

# <span id="page-41-0"></span>**7. Troubleshooting**

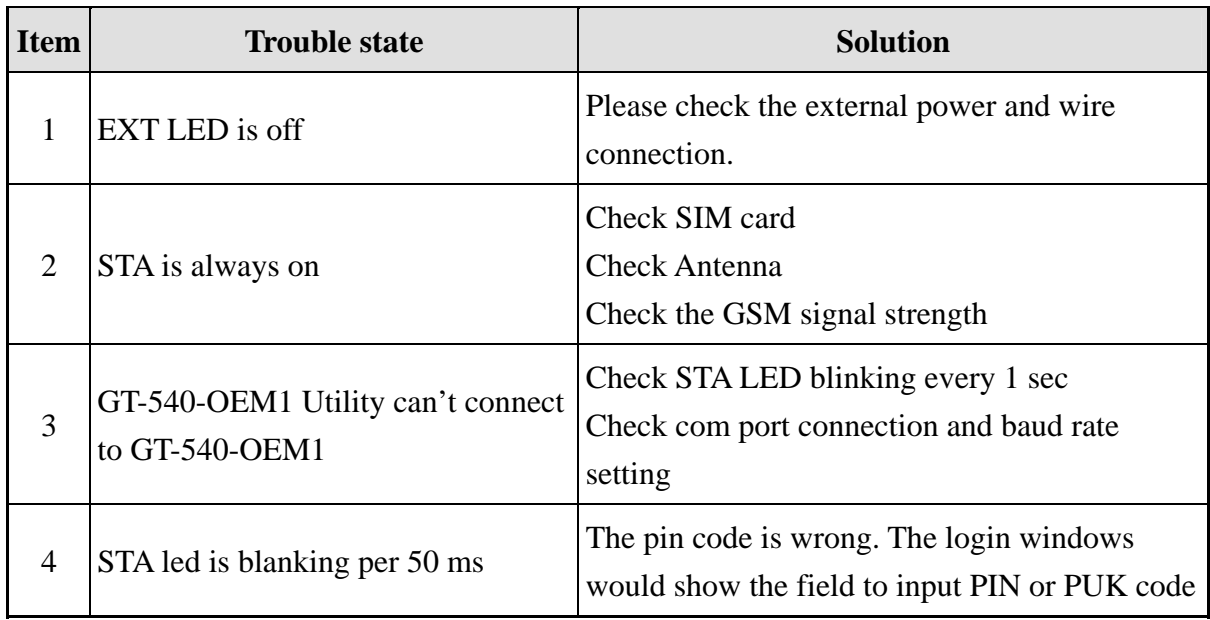